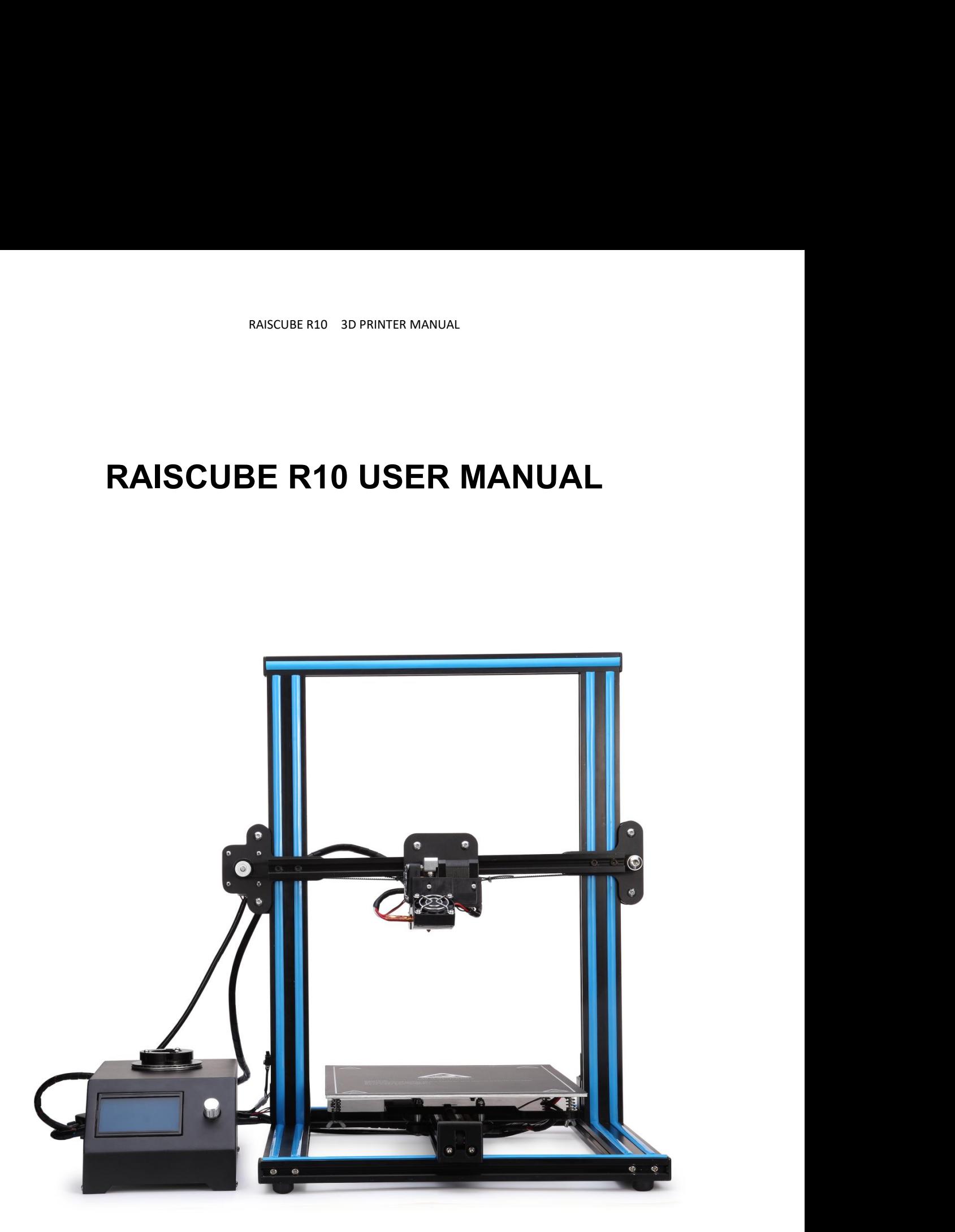

# RAISCUBE R10 3D PRINTER MANUAL<br> **Dacking Lict**

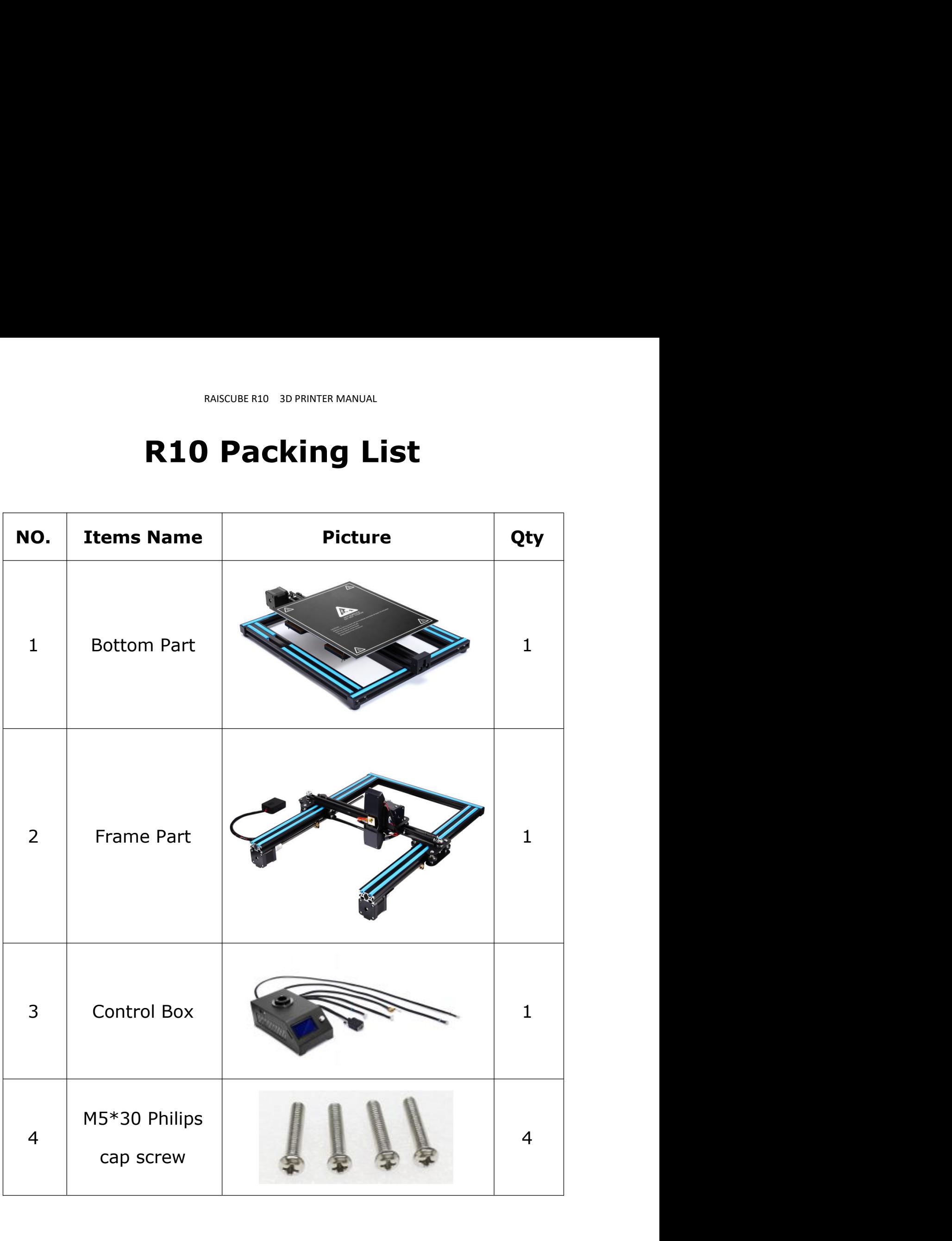

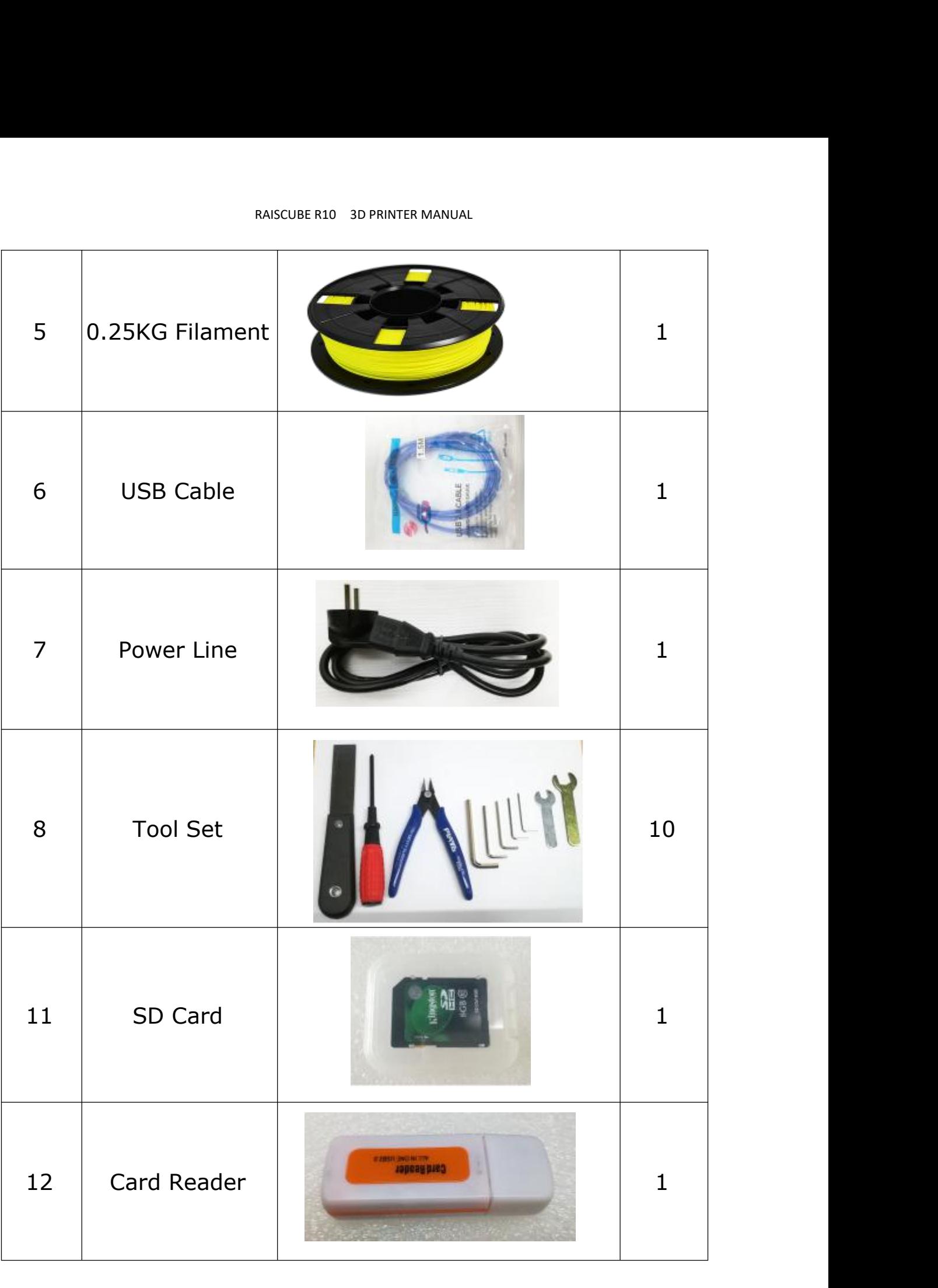

# RAISCUBE R10 3D PRINTER MANUAL<br>**Installation of R10**

RAISCUBE R10 3D PRINTER MANUAL<br>**1. Installation of R10**<br>semble instruction including wire connection, operation instruction, and<br>e built piece by piece for over 10 hours to complete, you will find it<br>in minutes! RAISCUBE R10 3D PRINTER MANUAL<br> **1. Installation of R10**<br>
This manual will offer your assemble instruction including wire connection, operation instruction, and<br>
Unlike Acrylic kit required to be built piece by piece for o RAISCUBE R10 3D PRINTER MANUAL<br> **1. Installation of R10**<br>
This manual will offer your assemble instruction including wire connection, operation instruction, and<br>
Unlike Acrylic kit required to be built piece by piece for o

RAISCUB<br>
This manual will offer your assemble instru<br>
support resources.<br>
Unlike Acrylic kit required to be built piece<br>
done to be ready for first print in minutes! RAISCUBE R10 3D PRINTER MANUAL<br> **1.** Installation of R:<br>
This manual will offer your assemble instruction including wire cont<br>
support resources.<br>
Unlike Acrylic kit required to be built piece by piece for over 10 hou<br>
don **Example 1 Proparation in Step 1 Preparation in Step 3 PRIMER MANUAL**<br> **Step 1 Preparation** instruction including wire connection, operation instruction, an<br>
Unlike Acrylic kit required to be built piece by piece for over manual will offer your assemble instruction including wire connection, operation instruction, and<br>ort resources.<br>e Acrylic kit required to be built piece by piece for over 10 hours to complete, you will find it<br>to be ready support resources.<br>
Unlike Acrylic kit required to be built piece by piece for over 10 if<br>
done to be ready for first print in minutes!<br>
Step 1 Preparation prior to install.<br>
1 Get all parts including tools and screws out

Unlike Acrylic kit required to be built piece by piece I<br>done to be ready for first print in minutes!<br>**Step 1 Preparation prior to ins**<br>① Get all parts including tools and screws out<br>especially the wires and their connecto

Exercise Accrylic kit required to be built piece by piece for over 10 hours to complete, you will find it<br>
2 to be ready for first print in minutes!<br>
2 Get all parts including tools and screws out of box, and check all if

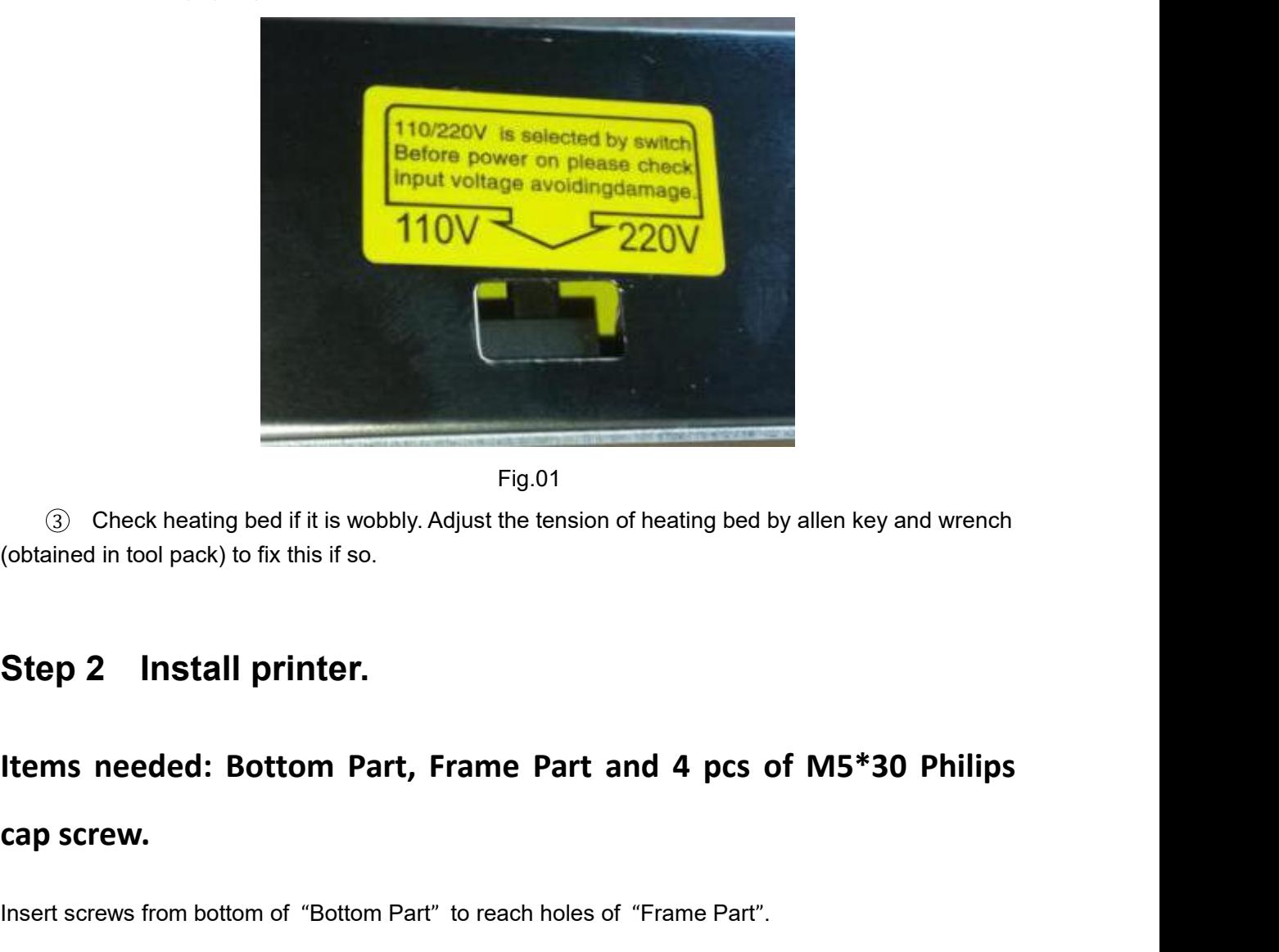

Fig.01

3 Check heating bed if it is wobbly<br>
(obtained in tool pack) to fix this if so.<br> **Step 2 Install printer.**<br>
Items needed: Bottom Part,<br>
cap screw.<br>
Insert screws from bottom of "Bottom Pa

# Step 2 Install printer.<br>Items needed: Bottom Part, Frame Part and 4 pcs of M5\*30 Philips<br>cap screw.<br>Insert screws from bottom of "Bottom Part" to reach holes of "Frame Part".

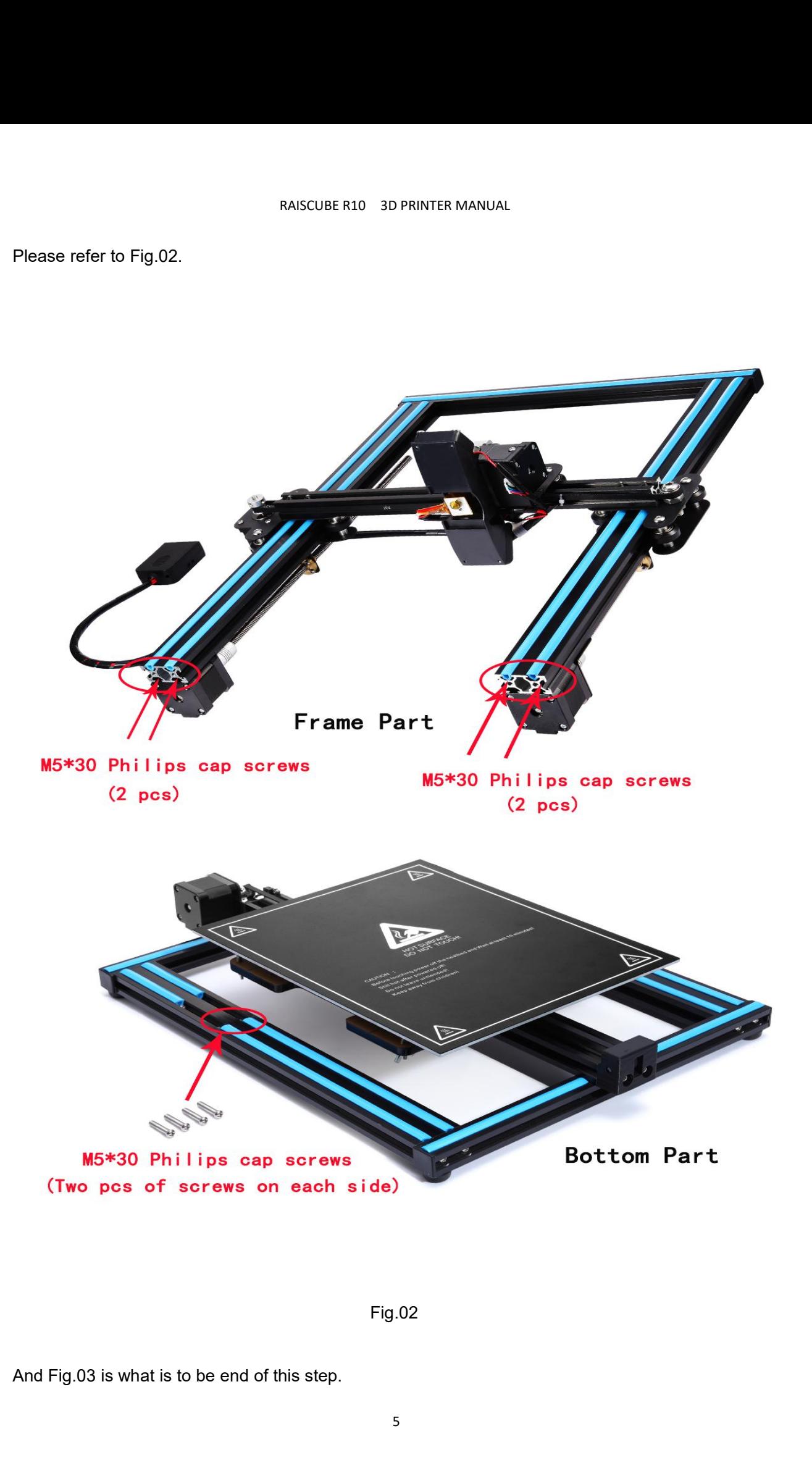

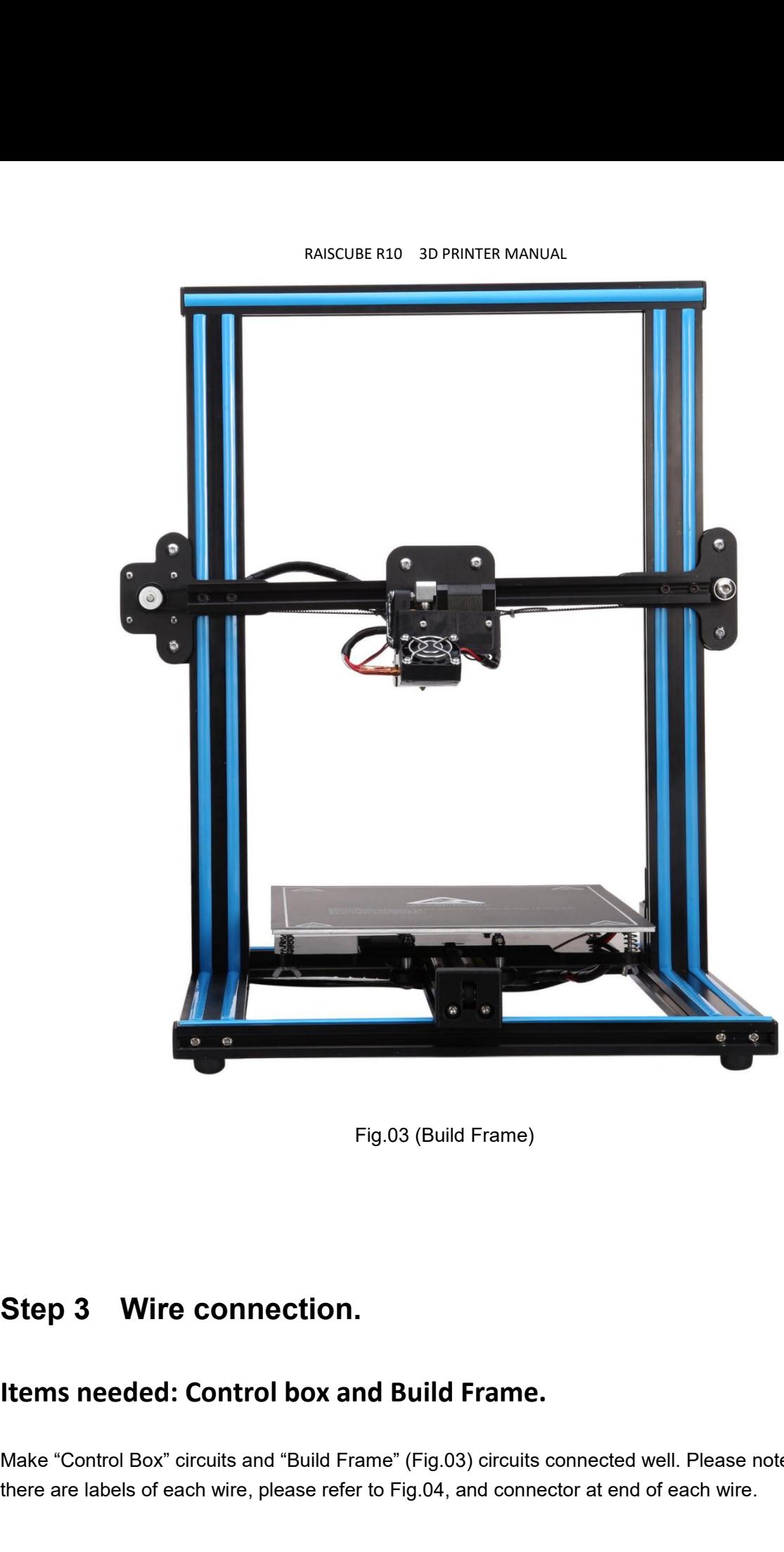

Step 3 Wire connection.<br>
Items needed: Control box and Build Frame.<br>
Make "Control Box" circuits and "Build Frame" (Fig.03) circuits connected well. Please note that<br>
there are labels of each wire, please refer to Fig.04, Step 3 Wire connection.<br>
Items needed: Control box and Build Frame.<br>
Make "Control Box" circuits and "Build Frame" (Fig.03) circuits connected well. Please note that<br>
there are labels of each wire, please refer to Fig.04,

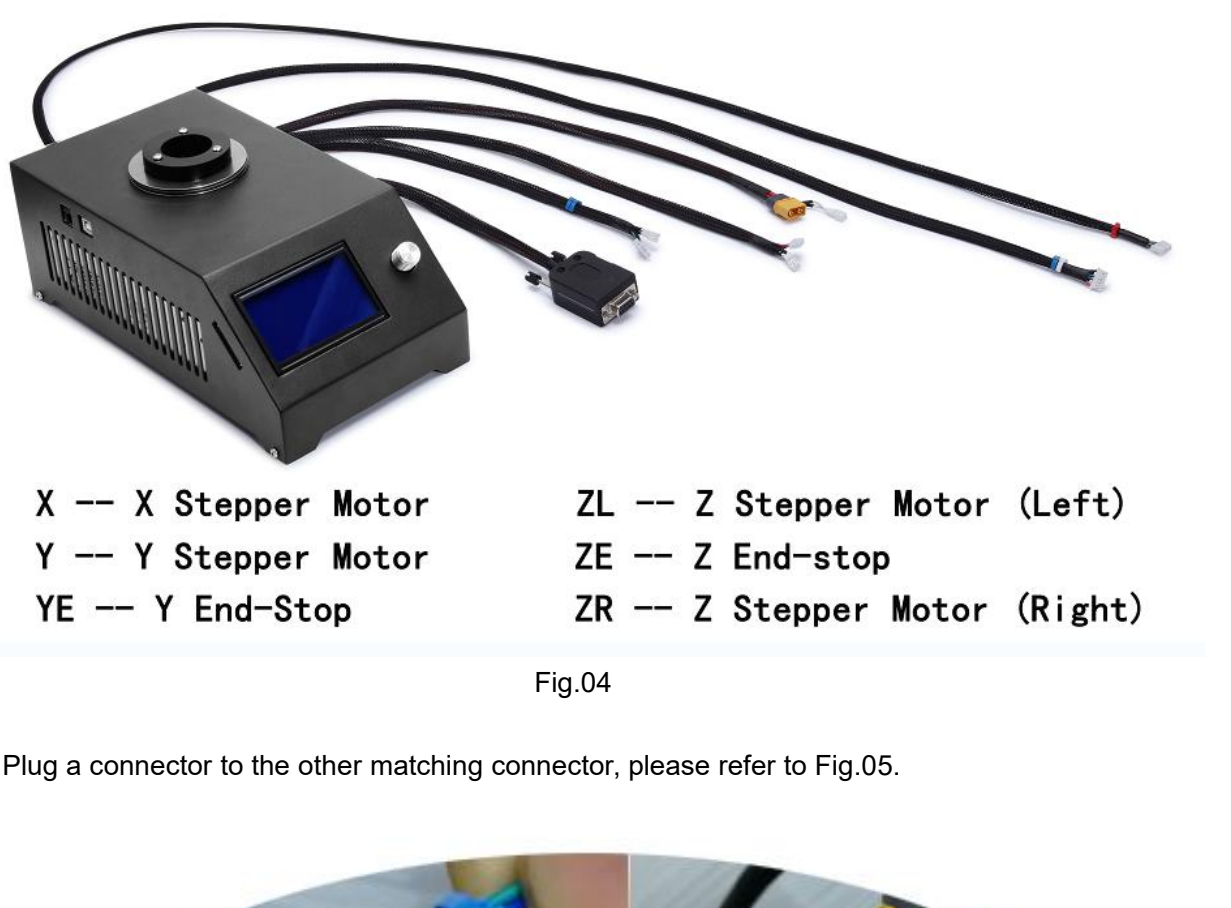

Fig.04

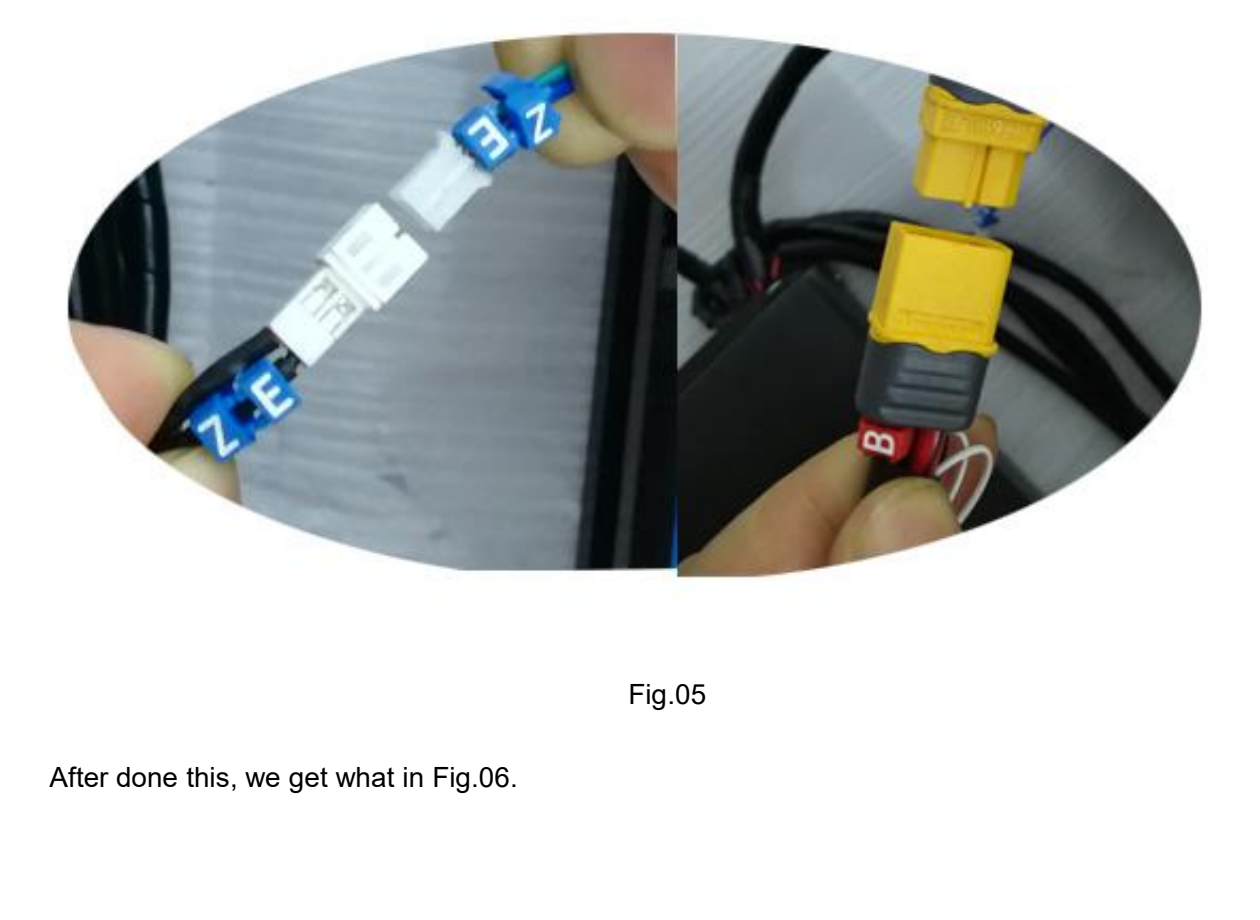

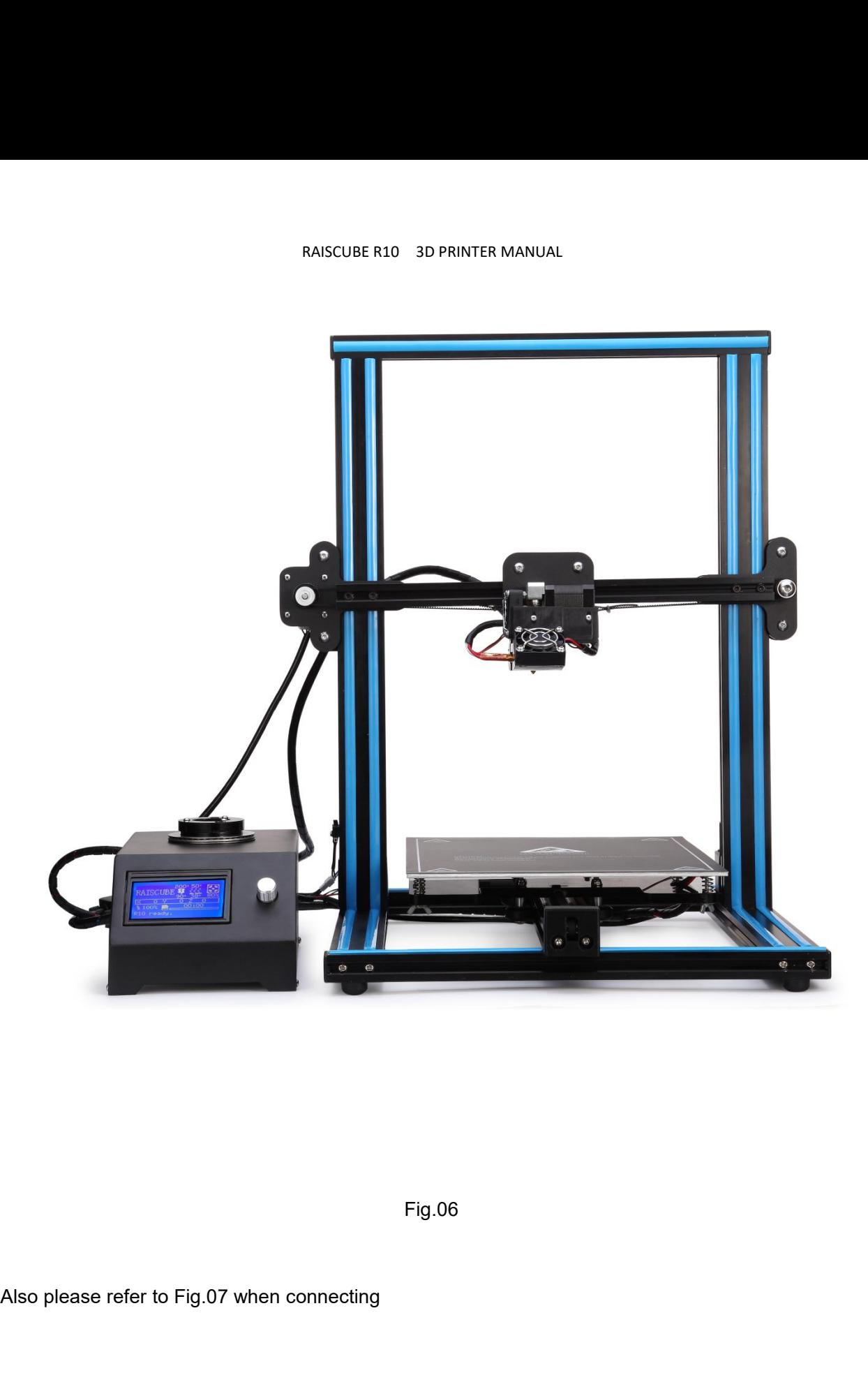

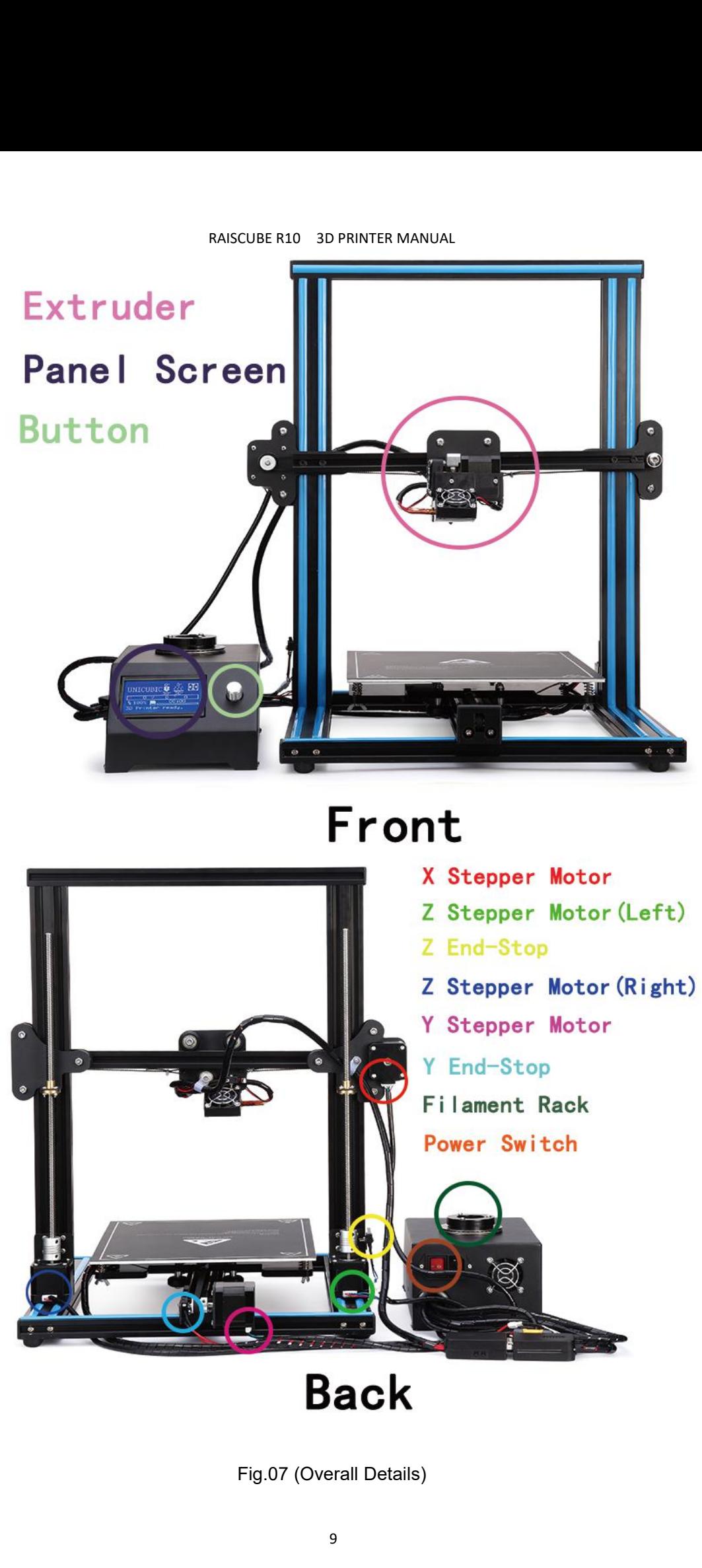

# **Remark:**

RAISCUBE R10 3D PRINTER MANUAL<br> **RAISCUBE R10 3D PRINTER MANUAL**<br> **Tension of X and Y axis belt.**<br>
A proper tension of belt is required ahead of printing. Tension is well<br>
speaking, it shall be ok. But may loose, check ten Remark:<br> **A proper tension of X and Y axis belt.**<br>
A proper tension of belt is required ahead of printing. Tension is well adjusted in factory, so generally<br>
Speaking, it shall be ok. But may loose, check tension check is Remark:<br> **Remark:**<br> **Speaking, it shall be ok. But may loose, check tension is well adjusted in factory, so generally<br>
speaking, it shall be ok. But may loose, check tension check is required. If too loose, need to fix it.** Remark:<br> **Remark:**<br> **Load filament system.**<br>
Place filament system.<br>
Place filament system.<br>
Place filament on to spool holder on top of control box.<br>
Ine to socket, and press switch to turn on printer. Will s **Remark:**<br> **Pension of X and Y axis belt.**<br>
A proper tension of belt is required ahead of printing. Tension is well adjusted in factory, so generally<br>
speaking, it shall be ok. But may loose, check tension check is require **Tension of X and Y axis belt.**<br>A proper tension of belt is required ahead of printing. Tension is well adjusted in factory, so generally speaking, it shall be ok. But may loose, check tension check is required. If too loo

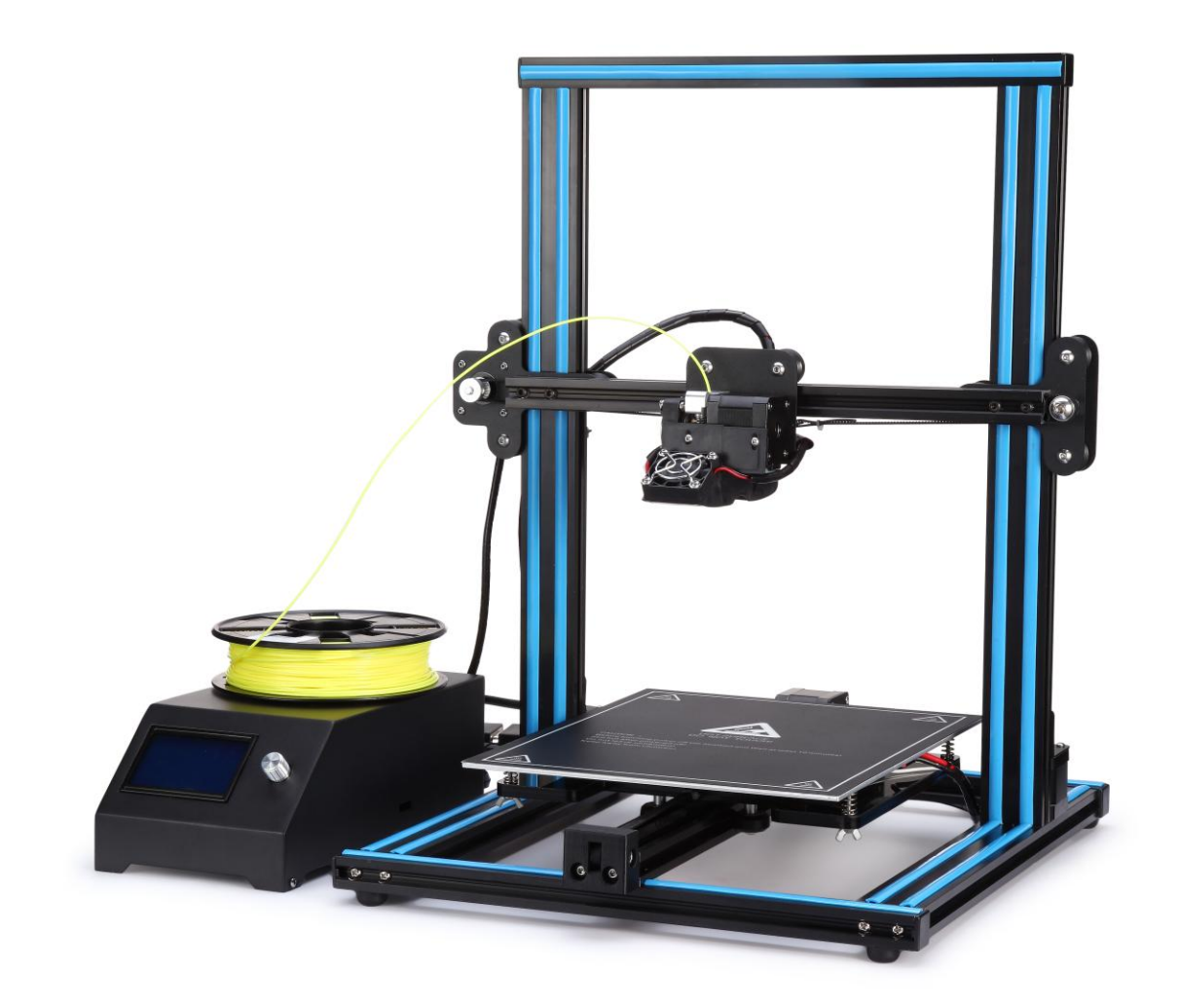

# RAISCUBE R10 3D PRINTER MANUAL<br>2 | ISAT Manual

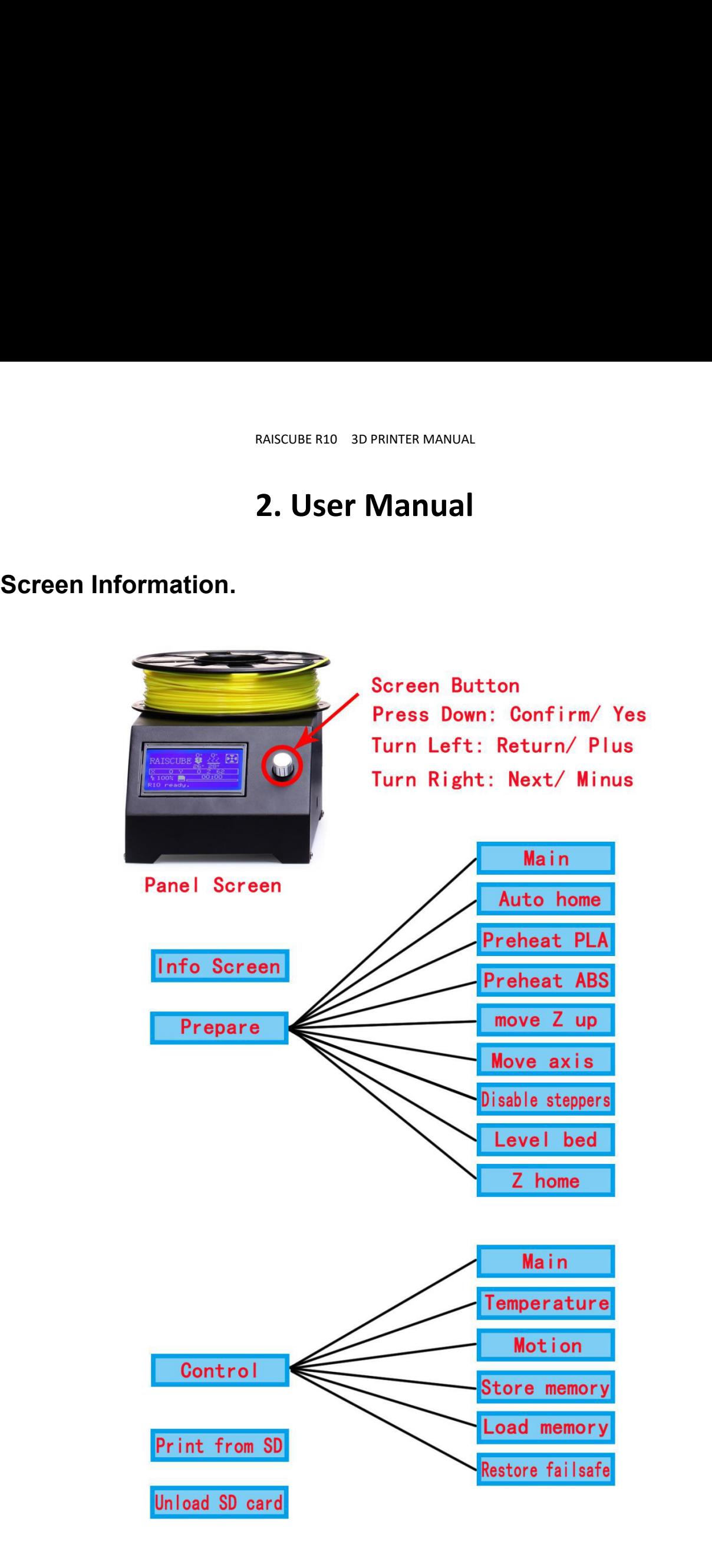

RAISCUBE R10 3D PRINTER MANUAL<br>
1 Select "**Control** " → " **Temperature** " → " **Bed** ".<br>
Turn the bed temperature to 55°C. Then navigate back to the Info Screen.<br>
2 Select "**Prepare** " → " **Preheat PLA**". RAISCUBE R10 3D PRINTER MANUAL<br>
Select "**Control** "  $\rightarrow$  " **Temperature "**  $\rightarrow$  " **Bed** ".<br>
Turn the bed temperature to 55°C. Then navigate back to the Info Screen. This will heat the<br>
to actual printing conditions, makin Belect "Control "  $\rightarrow$  " Temperature "  $\rightarrow$  " Bed ".<br>
Turn the bed temperature to 55°C. Then navigate back to the Info Screen. This will heat<br>
bed to actual printing conditions, making the leveling more accurate.<br>
(2) Sel RAISCUBE R10 3D PRINTER MANUAL<br>
Select "**Control** "  $\rightarrow$  " **Temperature** "  $\rightarrow$  " **Bed** ".<br>
Turn the bed temperature to 55°C. Then navigate back to the Info Screen. This will heat the<br>
to actual printing conditions, makin RAISCUBE R10 3D PRINTER MANUAL<br>
Turn the bed temperature to 55°C. Then navigate back to the Info Screen. This will heat the<br>
to actual printing conditions, making the leveling more accurate.<br>
Select "Prepare "  $\rightarrow$  " Preh Turn the bed temperature to 55°C. Then navigate back to the Info Screen. This will heat the<br>to actual printing conditions, making the leveling more accurate.<br>Select "**Prepare** "  $\rightarrow$  " **Preheat PLA**".<br>This will heat the n **Pro Tip:** The zive step steps are the model of the model of the model of the model of the Comes and the bed to actual printing conditions, making the leveling more accurate.<br> **Proper is also disable to the Equal Proper is** 

RAISCUBE R10 3D PRINTER MANUAL<br>
2 Select "**Control** " → " **Temperature** " → " **Bed** ".<br>
Turn the bed temperature to 55°C. Then navigate back to the Info<br>
2 Select "**Prepare** " → " **Preheat PLA**".<br>
This will heat the nozzl RAISCUBE R10 3D PRINTE<br>
(1) Select "**Control** "  $\rightarrow$  " **Temperature** "  $\rightarrow$  " **Bed** "<br>
Turn the bed temperature to 55°C. Then naviga<br>
bed to actual printing conditions, making the leveling<br>
(2) Select "**Prepare** "  $\rightarrow$  " RAISCUBE R10 3D PRINTER MANUAL<br>
3D Select "**Control** " → " **Temperature** " → " **Bed** ".<br>
Turn the bed temperature to 55°C. Then navigate back to the loved to actual printing conditions, making the leveling more accurat<br>
2 4 Select "**Control** " → " **Temperature** " → " **Bed** ".<br>
Turn the bed temperature to 55°C. Then navigate back to the Informed to actual printing conditions, making the leveling more accurate.<br>
2 Select "**Prepare** " → " **P** 

This will heat the nozzle and melt any hardened plastic that might be on the nozzle and<br>affect the leveling process.<br>  $\odot$  Select "**Prepare** "  $\rightarrow$  " **Auto home**".<br>
This will move the nozzle to the home position at the f First will note the hozzle and their any nature.<br>
affect the leveling process.<br>
3 Select "**Prepare** "  $\rightarrow$  " **Auto home**".<br>
This will move the nozzle to the home position<br>
4 Select "**Prepare** "  $\rightarrow$  " **Disable steppers**". 3) Select "**Prepare** "→ " **Auto home**".<br>
This will move the nozzle to the home position at the front left corner of the build plate.<br>
4) Select "**Prepare** " → " **Disable steppers**".<br>
This will allow you to move the nozzl This will move the nozzle to the home position at the front left corner of the build plate.<br>  $\circledA$  Select "**Prepare** "  $\rightarrow$  " **Disable steppers**".<br>
This will allow you to move the nozzle assembly (X axis) and build plate 6 Select "**Prepare** "  $\rightarrow$  " **Disable steppers**".<br>
This will allow you to move the nozzle assembly (X axis) and build plate (Y axis) by hand.<br> **Pro Tip:** The Z axis stepper is also disabled, and you don't want it to move This will allow you to move the nozzle assembly (X axis) and build plate (Y axis) by hand.<br> **Pro Tip:** The Z axis stepper is also disabled, and you don't want it to move at all.<br>
So you should handle the printer gently du

**Pro Tip:** The Z axis stepper is also disabled, and you don't want it to move a<br>So you should handle the printer gently during the leveling process. Keep it fla<br>nozzle assembly carefully.<br>  $\circled{S}$  Wait for the print bed 8o you should handle the printer gently during the leveling process. Keep it flat and move the<br>nozzle assembly carefully.<br>
§ Wait for the print bed temperature to reach 55°C and the nozzle temperature to reach<br>
200°C. The sexerally carefully.<br>
S Wait for the print bed temperature to reach 55°C and the nozzle temperature to reach<br>
200°C. The Info screen displays this information below the nozzle and bed icons.<br>
S Slide a piece of paper betw process. 9 During printing, there will be three selections coming the selections.<br>
9 Slide a piece of paper between the nozzle and the build plate.<br>
9 Adjust each of the four thumbscrews under the bed until the piece of paper side Adjust each of the four thumbscrews under the bed until the piece of paper sides, with just<br>y bit of drag, in all locations on the build plate<br>Select "**Prepare** " → " **Auto home**", then **Prepare** " → " **Disable steppers**", a tiny bit of drag, in all locations on the build plate<br> **a**) Select "**Prepare** " → " **Auto home**", then **Prepare** " → " **Disable steppers**", and recheck in<br>
several places. This is to make sure the Z-axis lead screw didn select "**Prepare** "→ " **Auto home**", then **Prepare** "→ " **Disable steppers**", and recheck<br>
several places. This is to make sure the Z-axis lead screw didn't rotate during the leveling<br>
process.<br> **During printing, there wi Pro Tip:** Can be turn the temperature of hotbed into 0°C for hotbed protection when the hotels in the hotels is even the Z-axis lead screw didn't rotate during the leveling process.<br> **Proversely** process.<br> **Proversely** pr

Select "**Pause print**", this will be three selections coming out: "**Pause steppers**, and residences. This is to make sure the Z-axis lead screw didn't rotate during the leveling printers.<br>
Select "**Pause print**", this will Select "**Pause print**", this will be stop printing **temporarily**, when need to fee another filament in the halfway of print process. After finishing feeding/changing, select "**Resume print**", this will continue to print u

process.

RAISCUBE R10 3D PRINTER MANUAL<br> **Step 1 Leveling the X Axis.**<br>
Get a regular rectangle object, to keep a same distance between top surface of Z-Axis N<br>
Plate and bottom face of Z-Axis Link Block (Left&Right). If not, turn RAISCUBE R10 3D PRINTER MANUAL<br> **Step 1** Leveling the X Axis.<br>
Get a regular rectangle object, to keep a same distance between top surface of Z-Axis Motor Fixed<br>
Plate and bottom face of Z-Axis Link Block (Left&Right). If RAISCUBE R10 3D PRINTER MANUAL<br> **Step 1** Leveling the X Axis.<br>
Get a regular rectangle object, to keep a same distance between top surface of Z-Axis Motor Fixed<br>
Plate and bottom face of Z-Axis Link Block (Left&Right). If RAISCUBE R10 3D PRINTER MANUAL<br> **Step 1 Leveling the X Axis.**<br>
Get a regular rectangle object, to keep a same distance between<br>
Plate and bottom face of Z-Axis Link Block (Left&Right). If not, tu<br>
Reep two sides same to ma RAISCUBE R10 3<br> **Step 1 Leveling the X Axis.**<br>
Get a regular rectangle object, to keep a same c<br>
Plate and bottom face of Z-Axis Link Block (Left<br>
keep two sides same to make it level.<br>
Please refer to Fig.09.

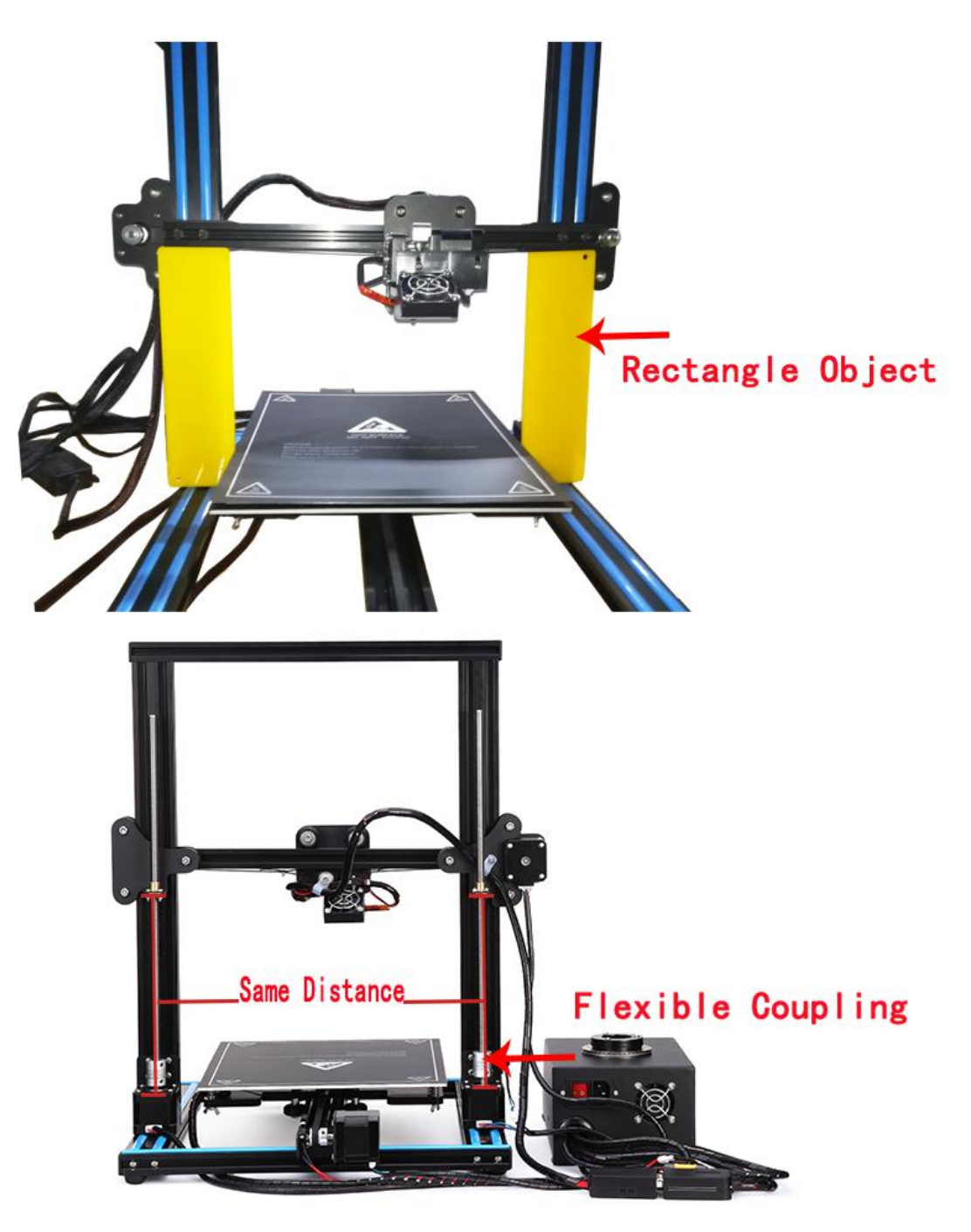

RAISCUBE R10 3D PRINTER MANUAL<br> **Step 2 Hotbed Leveling.**<br>
① Panel Control, press control button, "**Prepare**" → "Auto Home", to m-<br>
point. Check if nozzle top almost touches hotbed surface. If not, find the long s<br>
Z-Axis <sup>RAISCUBE R10</sup> 3D PRINTER MANUAL<br> **1 Panel Control, press control button, "Prepare" → "Auto Home", to move nozzle to origin<br>
Check if nozzle top almost touches hotbed surface. If not, find the long screw behind Left<br>
2 Mo Step 2 Hotbed Leveling.**<br>
(1) Panel Control, press control button, "Prepare"  $\rightarrow$  "Auto Home", to move nozzle to origin<br>
point. Check if nozzle top almost touches hotbed surface. If not, find the long screw behind Left

RAISCUBE R10 3D PRINTER MANUAL<br> **Step 2 Hotbed Leveling.**<br>  $\begin{array}{l} \bigoplus \mathbf{Q} \end{array}$  Panel Control, press control button, "**Prepare**"  $\rightarrow$  "**Auto Hopoint.** Check if nozzle top almost touches hotbed surface. If not, find Z-**2 Hotbed Leveling.**<br>
2 Panel Control, press control button, "Prepare" → "Auto Home", to move nozzle to origin<br>
2 Check if nozzle top almost touches hotbed surface. If not, find the long screw behind Left<br>
2 Moving the Ex RAISCUBE R10 3D PRINTER MANUAL<br> **Step 2 Hotbed Leveling.**<br> **C** Panel Control, press control button, "**Prepare**" → "Auto Home", to move nozzle to origin<br>
point. Check if nozzle top almost touches hotbed surface. If not, **Example 19 and SUPRINTER MANUAL**<br> **Step 2** Hotbed Leveling.<br>
1 Panel Control, press control button, "Prepare"  $\rightarrow$  "Auto Home", to move nozzle to origin<br>
point. Check if nozzle top almost touches hotbed surface. If not, Step 2 Hotbed Leveling.<br>
① Panel Control, press control button, "Prepare" →<br>
point. Check if nozzle top almost touches hotbed surface.<br>
Z-Axis Link Block, and adjust it to be.<br>
② Moving the Extruder towards the one of cor **3 Mothed Leveling.**<br>
3 Panel Control, press control button, "**Prepare**"  $\rightarrow$  "Auto Home", to move nozzle to origin<br>
3 Check if nozzle top almost touches hotbed surface. If not, find the long screw behind Left<br>
8 Link Blo 1 Panel Control, press control button, "<br>point. Check if nozzle top almost touches hotbed Z-Axis Link Block, and adjust it to be.<br>2 Moving the Extruder towards the one<br>**Home**", then Extruder moves towards hotbed.<br>through.

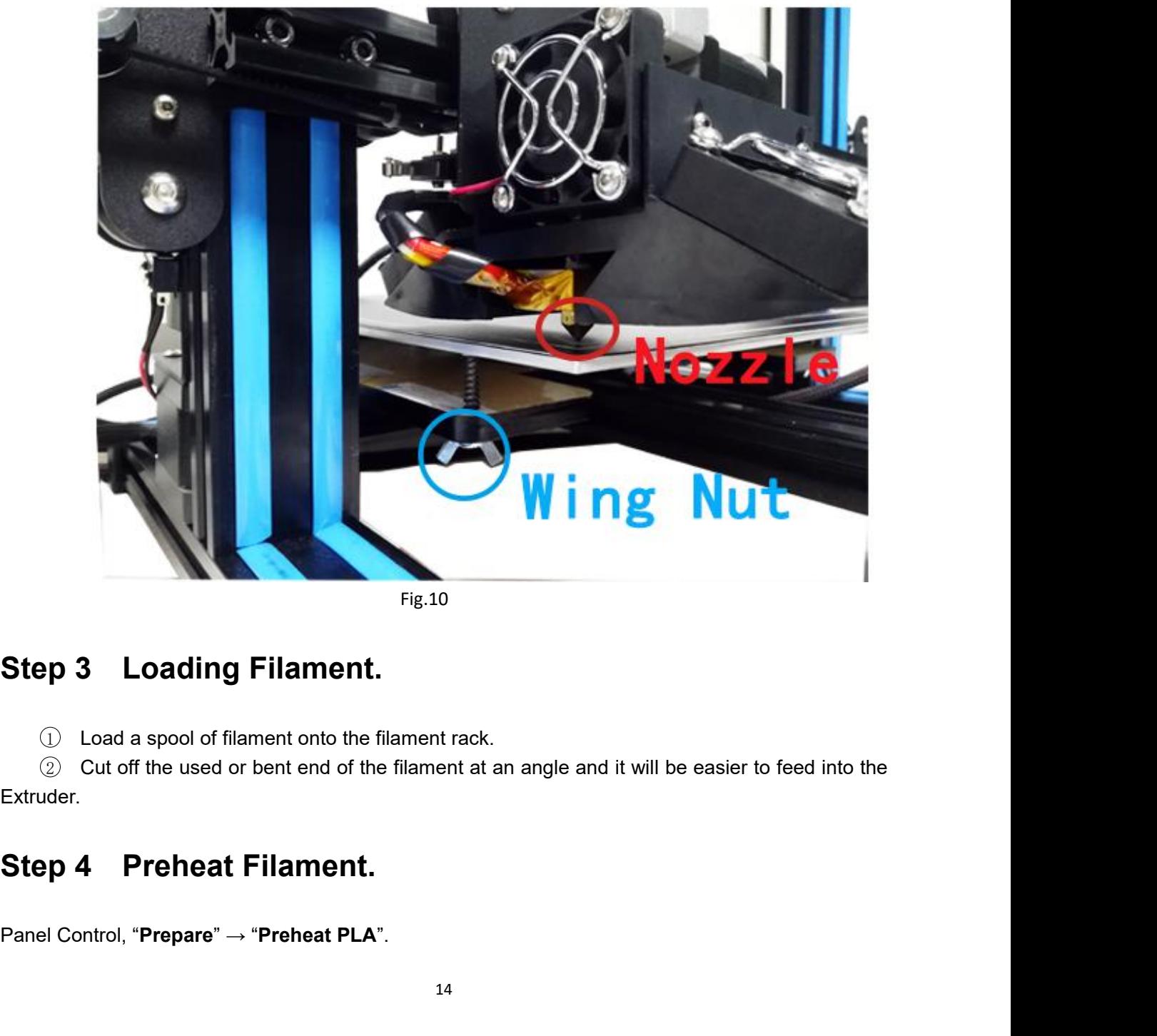

Fig.10

Extruder. **Step 3 Loading Filament.**<br>
① Load a spool of filament onto the filament rack.<br>
② Cut off the used or bent end of the filament at an angle and it v<br>
Extruder.<br> **Step 4 Preheat Filament.**<br>
Panel Control, "Prepare" → "Prehe

RAISCUBE R10 3D PRINTER MANUAL<br> **Step 5 Feeding Filament.**<br>
① When the temperature of Extruder reaches about 180℃, feed the ent<br>
the extruder with one hand as you squeeze the squeeze head release lever wit<br>
put the filame RAISCUBE R10 3D PRINTER MANUAL<br> **1 When the temperature of Extruder reaches about 180℃, feed the end of the filament into**<br>
xtruder with one hand as you squeeze the squeeze head release lever with your other hand, to<br>
2 P **Step 5 Feeding Filament.**<br>  $\odot$  When the temperature of Extruder reaches about 180°C, feed the end of the filament into<br>
the extruder with one hand as you squeeze the squeeze head release lever with your other hand, to<br> **Step 5 Feeding Filament.**<br>  $\begin{array}{ll}\n\mathbf{B} & \mathbf{B} & \mathbf{B} \\
\mathbf{C} & \mathbf{D} & \mathbf{B} \\
\mathbf{D} & \mathbf{D} & \mathbf{D} \\
\mathbf{D} & \mathbf{D} & \mathbf{D} \\
\mathbf{D} & \mathbf{D} & \mathbf{D} \\
\mathbf{D} & \mathbf{D} & \mathbf{D} \\
\mathbf{D} & \mathbf{D} & \mathbf{D} \\
\mathbf{D} & \mathbf{D} & \mathbf{D} \\
\mathbf{D} & \mathbf{D} & \math$ **Examel Control, "**<br>
2 Panel Control, "**Prepare**" → "Move Axis" → "Move Extruder", teed the end of the filament into<br>
xtruder with one hand as you squeeze the squeeze head release lever with your other hand, to<br>
2 Panel C **Step 5 Feeding Filament.**<br>
(i) When the temperature of Extruder reaches about 180°C, feed the end of the filament into<br>
the extruder with one hand as you squeeze the squeeze head release lever with your other hand, to<br>
p RAISCUBE R10 3D PRI<br>
PP 5 Feeding Filament.<br>
1 When the temperature of Extruder reaches<br>
extruder with one hand as you squeeze the squee<br>
he filament into the inlet port.<br>
2 Panel Control, "Prepare"  $\rightarrow$  "Move Axis" $\rightarrow$ "<br>

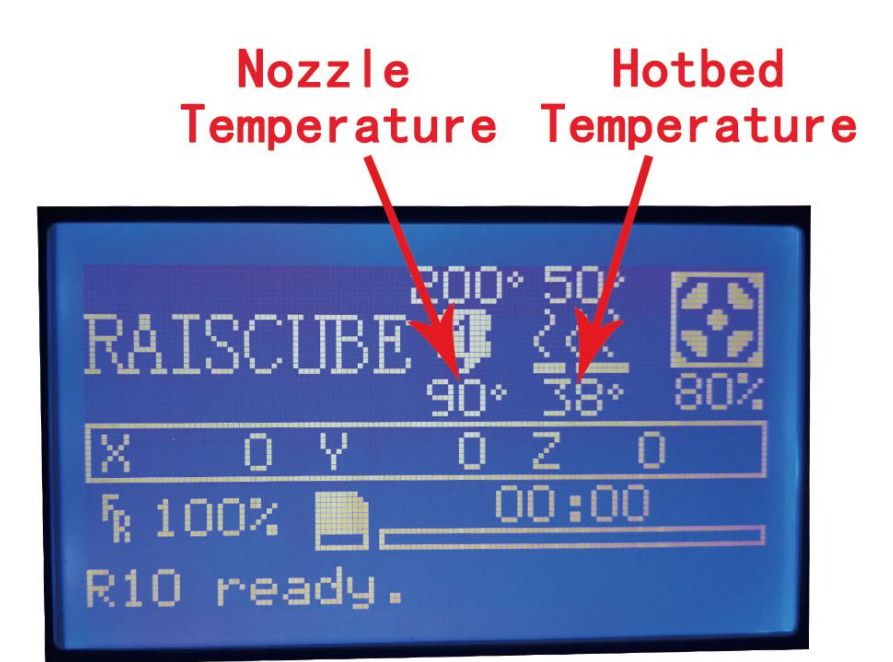

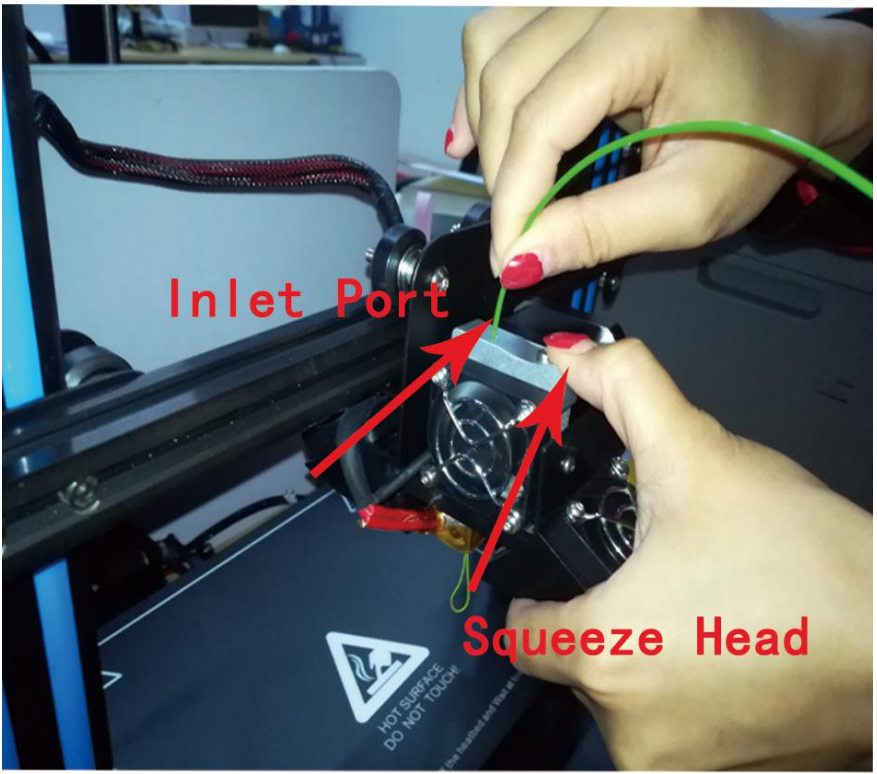

Fig.11

## **Remark:**

RAISCUBE R10 3D PRINTER MANUAL<br>
1 When the printer is fully heated, check to make sure the filament is fully loaded. This also<br>
1 When the printer is fully heated, check to make sure the filament is fully loaded. This also Remark:<br>
The printer is fully heated, check to make sure the filament is fully loaded. This also<br>
The previous material left in the printer from other prints. To do this, manually push<br>
filament through the heated nozzle u France Community and Super Text and Super Text and Super Text and Super Text and Super Text and the printer is fully heated, check to make sure the filament is fully loaded. This also removes all of the previous material l **ARECUBE R10** 3D PRINTER MANUAL<br>
2 When the printer is fully heated, check to make sure the filament is fully loaded. This also<br>
wes all of the previous material left in the printer from other prints. To do this, manually Ranscube R10 3D PRINTER MANUAL<br>
C When the printer is fully heated, check to make sure the filament is fully loaded. This also<br>
removes all of the previous material left in the printer from other prints. To do this, manua RAISCUBE R10 3D PRINTER MANUAL<br> **Remark:**<br>
(1) When the printer is fully heated, check to make sure the filame<br>
removes all of the previous material left in the printer from other prints<br>
filament through the heated nozzle **After done this, we get what in Fig.12.**<br> **After done that is fully heated, check to make sure the removes all of the previous material left in the printer from oth filament through the heated nozzle until the new color b** 

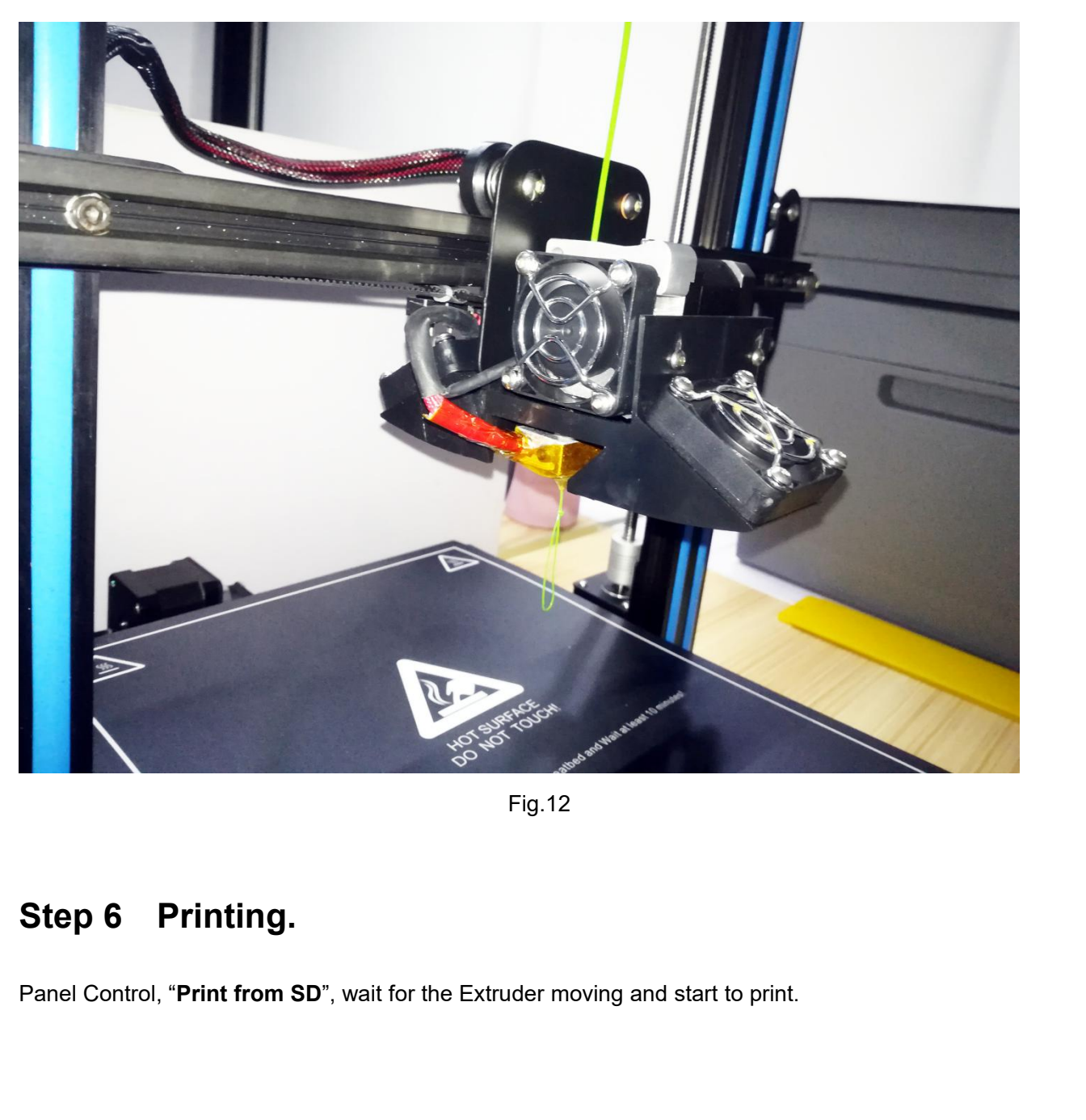

Fig.12

## **Remark:**

Remark:<br>
You may need to make fine adjustments to the bed level when you start printing. The first layer of the<br>
print will show whether the distance between the nozzle and build plate is correct. Refer to the<br>
16 of the b Remark:<br>
You may need to make fine adjustments to the bed level when you start printing. The first layer of the<br>
print will show whether the distance between the nozzle and build plate is correct. Refer to the<br>
(i) If the Remark:<br>
You may need to make fine adjustments to<br>
print will show whether the distance betw<br>
following graphic.<br>
① If the bed is too low, the extruded p<br>
② Parallel lines of filament on the fit<br>
that are not stuck to the FRICUBE R10 3D PRINTER MANUAL<br>
1 The first layer of the<br>
1 Amay need to make fine adjustments to the bed level when you start printing. The first layer of the<br>
1 Will show whether the distance between the nozzle and build **EXECT MANUAL**<br>
2 PARALLEL MANUAL<br>
2 Parallel show whether the distance between the nozzle and build plate is correct. Refer to the<br>
2 If the bed is too low, the extruded plastic may not stick to the build plate.<br>
2 Paral Remark:<br>
Nou may need to make fine adjustments to the bed level when<br>
print will show whether the distance between the nozzle and<br>
following graphic.<br>
(1) If the bed is too low, the extruded plastic may not stick<br>
(2) Para **nark:**<br>
may need to make fine adjustments to the bed level when you start printing. The first layer of the<br>
will show whether the distance between the nozzle and build plate is correct. Refer to the<br>  $\mathbb{R}$  If the bed

**Remark:**<br>
You may need to make fine adjustments to the bed level when you start printing. The first layer of the<br>
print will show whether the distance between the nozzle and build plate is correct. Refer to the<br>
followin may need to make fine adjustments to the bed level when you start printing. The first layer of the will show whether the distance between the nozzle and build plate is correct. Refer to the wing graphic.<br>
1) If the bed is You may need to make fine adjustments to the bed level when you start printing. The first layer of the print will show whether the distance between the nozzle and build plate is correct. Refer to the following graphic.<br>
( From the mothed of the build plate is correct. Relationing graphic.<br>
(a) If the bed is too low, the extruded plastic may not stick to the build plate is correct. Relationing graphic.<br>
(b) If the bed is too low, the extrude wing graphic.<br>
(i) If the bed is too low, the extruded plastic may not stick to the build plate.<br>
(i) If the bed is too low, the extruded plastic may not stick to the build plate.<br>
(2) Parallel lines of filament on the fi Clear the build plate, and restart the build plate.<br>
Solid and are not stuck to the build plate.<br>
Solid plate, and restart the build plate.<br>
Solid plate, and restart the build plate.<br>
Solid plate is too high, the extruded firm the distance between the nozzle and build plate is coro following graphic.<br>
① If the bed is too low, the extruded plastic may not stick to the build plate.<br>
① Parallel lines of filament on the first layer will look r <p>④ You can try to carefully adjust the thumbscrews during the first layer of the build while the plate is moving until the distance between the build plate and the nozzle is producing smooth extracted lines. Be careful of the moving parts to not get pinched.</p>\n<p>③ After you have fine-tuned the bed level during the first layer, you may want to stop the build, clear the build plate, and restart the build.</p>\n<p>Step 7 Removing Filament.</p>\n<p>To remove the filament clearly, you should do a "soft pull." This involves heating the nozzle to 100°C, then pulling the filament out of the printer.</p>\n<p>① Panel Control, "Prepare" → "Preheat PLA", and wait until the nozzle temperature reaches</p>

plate is moving until the distance between the build plate and textruded lines. Be careful of the moving parts to not get pinched.<br>  $\circled{S}$  After you have fine-tuned the bed level during the first layer<br>
clear the build 1 Papel Control, "Prepare" → "**Preheat PLA**", and wait until the nozzle temperature reaches<br>
2 Papel Control, you should do a "soft pull." This involves heating the nozzle to 100°C,<br>
2 Panel Control, "**Prepare**" → "**Prehe 100°C.** (Step T **Removing Filament**<br> **10**°C. To remove the filament cleanly, you should do a "soft pull." This involves heating the nozzle to 100°C,<br>
then pulling the filament out of the printer.<br>
100°C. (You can also se **Step 7 Removing Filament.**<br>
To remove the filament cleanly, you should do a "soft pull." This involves heather pulling the filament out of the printer.<br>
(1) Panel Control, "**Prepare"**  $\rightarrow$  "**Preheat PLA**", and wait until **2 Propertion Common Control Control Control Control Control Control Control Control, control, "Prepare"**  $\rightarrow$  **"Preheat PLA", and wait until the nozzle C. (You can also select "Control"**  $\rightarrow$  **" Temperature "**  $\rightarrow$  **" Nozzle", 3 We are the filament of the nozzle temperature is 100°C,**<br>3 Panel Control, "**Prepare**"  $\rightarrow$  "**Preheat PLA**", and wait until the nozzle temperature reaches<br>3. Panel Control, "**Prepare**"  $\rightarrow$  "**Preheat PLA**", and wait unt To remove the filament cleanly, you should do a "soft pull." This involves heating the nozzle to 100°C,<br>then pulling the filament out of the printer.<br>
(1) Panel Control, "**Prepare**" → "**Preheat PLA**", and wait until the n move the filament cleanly, you should do a "soft pull." This involves heating the nozzle to 100<br>pulling the filament out of the printer.<br>
1) Panel Control, "**Prepare**" → "**Preheat PLA**", and wait until the nozzle temperat

Ferd the end of the filament into the hole on the side of the spool. This will insure it doesn't get<br>and pull the filament out of the Extruder with your other hand in one fluid motion.<br>
(a) Cut the end of the filament to <p>② Wait for the nozzle to reach the set temperature.</p>\n<p>③ When the nozzle temperature is <math display="inline">100^{\circ}</math>C, squeeze the Extracter release lever with and pull the filament out of the Extracter with your other hand in one fluid motion.</p>\n<p>④ Cut the end of the filament to remove the partly melted plastic.</p>\n<p>Remark:</p>\n<p>Feed the end of the filament into the hole on the side of the spool. This will insure it does the angled and cause a build to fail the next time you use it.</p>

## **Remark:**

# RAISCUBE R10 3D PRINTER MANUAL<br>The Four Stens of 3D Dr RAISCUBE R10 3D PRINTER MANUAL<br> **3. Operation: The Four Steps of 3D Printing**<br>
printing involves four steps:<br>
p 1 Create or find a 3D file<br>
p 2 Slice the file for 3D printing<br>
p 3 Send the file to the printer RAISCUBE R10 3D PRINTER MANUS<br> **3D printing involves four steps:**<br>
3D printing involves four steps:<br>
Step 1 Create or find a 3D file<br>
Step 2 Slice the file for 3D printing<br>
Step 3 Send the file to the printer RAISCUBE R10 3D PRINTER MANUAL<br> **Step 1 Create or find a 3D file**<br>
Step 1 Create or find a 3D file<br>
Step 2 Slice the file for 3D printing<br>
Step 3 Send the file to the printer<br>
Step 4 Print! RAISCUBE R10 3D PRINTER MANUAL<br> **Step 3** Operation: The Four Steps C<br>
Step 1 Create or find a 3D file<br>
Step 2 Slice the file for 3D printing<br>
Step 3 Send the file to the printer<br>
Step 4 Print! RAISCUBE R10 3D PRINTER MANUAL<br> **Step 3 Send the file four Steps**<br>
Step 1 Create or find a 3D file<br>
Step 2 Slice the file for 3D printing<br>
Step 3 Send the file to the printer<br>
Step 4 Print! **3. Operation: The Fo**<br>3D printing involves four steps:<br>Step 1 Create or find a 3D file<br>Step 2 Slice the file for 3D printing<br>Step 3 Send the file to the printer<br>Step 4 Print!

- 
- 
- 
- 

RAISCUBE R10 3D PRINTER MANUAL<br> **Step 1 Create or find a 3D file**<br>
Step 1 Create or find a 3D file<br>
Step 2 Slice the file for 3D printing<br>
Step 3 Send the file to the printer<br>
Step 4 Print!<br> **Step 1 Create or find a 3D fil** 1 3D printing involves four steps:<br>
Step 1 Create or find a 3D file<br>
Step 2 Slice the file for 3D printing<br>
Step 4 Print!<br>
1 **Create or find a 3D file**<br>
1 **Create or find a 3D file**<br>
1 You can create a 3D model—a digital g Step 1 Create or find a 3D file<br>
Step 2 Slice the file for 3D printing<br>
Step 4 Print!<br> **Step 4** Print!<br> **Step 4** Print!<br> **Step 4** Print!<br>
(1) You can create a 3D model—a digital geometry—using any CAD(computer-aided design Step 1 Create or find a 3D file<br>
Step 1 Create or find a 3D file<br>
1 You can create a 3D model—a digital geometry—using any CAD(computer-aided design)<br>
software program. We recommend free programs, such as <u>TinkerCAD, OnSha</u> Step 4 Print!<br>
Step 4 Print!<br>
Create or find a 3D file<br>
1 You can create a 3D model—a digital geometry—using any<br>
software program. We recommend free programs, such as  $\frac{\text{TinkerC}}{\text{Another is SketchUp}}$ , which has free licenses available **Exercise or find a 3D file**<br>
You can create a 3D model—a digital geometry—using any CAD(computer-aided design)<br>
program. We recommend free programs, such as  $\frac{m\ker(CAD, OnShape)}{\infty}$ , and <u>Blender</u>.<br>
<u>SketchUp</u>, which has free Step 1 Create or find a 3D file<br>
(1) You can create a 3D model—a digital geometry—using any CAD(computer-aided design)<br>
software program. We recommend free programs, such as <u>TinkerCAD, OnShape,</u> and <u>Blender</u>.<br>
Another is **Step 1 Create or find a 3D file**<br>
(1) You can create a 3D model—a digital geometry—using any CAD(computer-aided design)<br>
software program. We recommend free programs, such as <u>TinkerCAD, OnShape</u>, and <u>Blender</u>.<br>
Another <sup>2</sup> Propose the STL format. OBJ files can also be sliced and 3D principals can also can also be sliced and Blender.<br>
Another is SketchUp, which has free licenses available for schools. These programs take some time<br>
to lea 1 You can create a 3D model—a digital geometry—using any CAD(computer-aided design)<br>software program. We recommend free programs, such as  $\frac{m}{2}$  Time CAD, OnShape, and Blender.<br>Another is  $\frac{S \text{ketchUp}}{D}$ , which has fre ① You can create a 3D model—a digital geometry—using any CAD(computer-aided design)<br>software program. We recommend free programs, such as <u>TinkerCAD</u>, OnShape, and <u>Blender</u>.<br>Another is <u>SketchUp</u>, which has free licenses

Slicing is the process of converting your 3D model into the layered printer's Converting into the process of converting into the SL file is the standard file format for 3D printing. In some programs, it's as easy as the Sa

Some programs, it is as easy as the Save command. In others, you need to select the File > Export<br>option, and choose the STL format. OBJ files can also be sliced and 3D printed.<br>
(2) You can find 3D models in many online l slice the STL format. OBJ files can also be sliced and 3D printed.<br>
(2) You can find 3D models in many online libraries of digital content. Thingiverse.com,<br>
GrabCAD.com, and <u>Instructables.com</u> are examples, and many othe (2) You can find 3D models in many online libraries of digital content. Thingiverse.com,<br> **GrabCAD.com**, and <u>Instructables.com</u> are examples, and many other sites exist.<br> **Step 2** Slice the file for 3D printing<br>
Slicing i GrabCAD.com, and <u>Instructables.com</u> are examples, and many other sites exist.<br> **Step 2** Slice the file for 3D printing<br>
Slicing is the process of converting your 3D model into the layered print<br>
language your printer can **Step 2 Slice the file for 3D printing**<br>
Slicing is the process of converting your 3D model into the layered print<br>
language your printer can understand, called G-Code. We recommend using free, open-source<br>
slicer program **Step 2 Slice the file for 3D printing**<br>
Slicing is the process of converting your 3D model into the layered print<br>
language your printer can understand, called G-Code. We recommend using free, open-source<br>
slicer program Slicing is the process of converting your 3D model into the layered print<br>language your printer can understand, called G-Code. We recommend us<br>slicer programs. Our favorite slicers are Cura and Repetier Host. Both are<br>We'v ig is the process of converting your 3D model into the layered print<br>uage your printer can understand, called G-Code. We recommend using fre<br>programs. Our favorite slicers are <u>Cura</u> and Repetier Host. Both are free<br>e incl uage your printer can understand, called G-Code. We recommend using free, open-source<br>programs. Our favorite slicers are Cura and Repetier Host. Both are free and easy to use.<br>eincluded Cura and its setup .ini file on your slicer programs. Our favorite slicers are <u>Cura</u> and <u>Repetier Host.</u> Both are free and easy to use.<br>We've included Cura and its setup .ini file on your printer's SD card because it's easier for beginners.<br>We recommend tha

We've included Cura and its setup .ini file on your prin<br>We recommend that you install Cura on a PC or Mac<br>There are a lot of slicers that will create G-Code auto<br>All you have to do is input the correct settings for you<br>yo

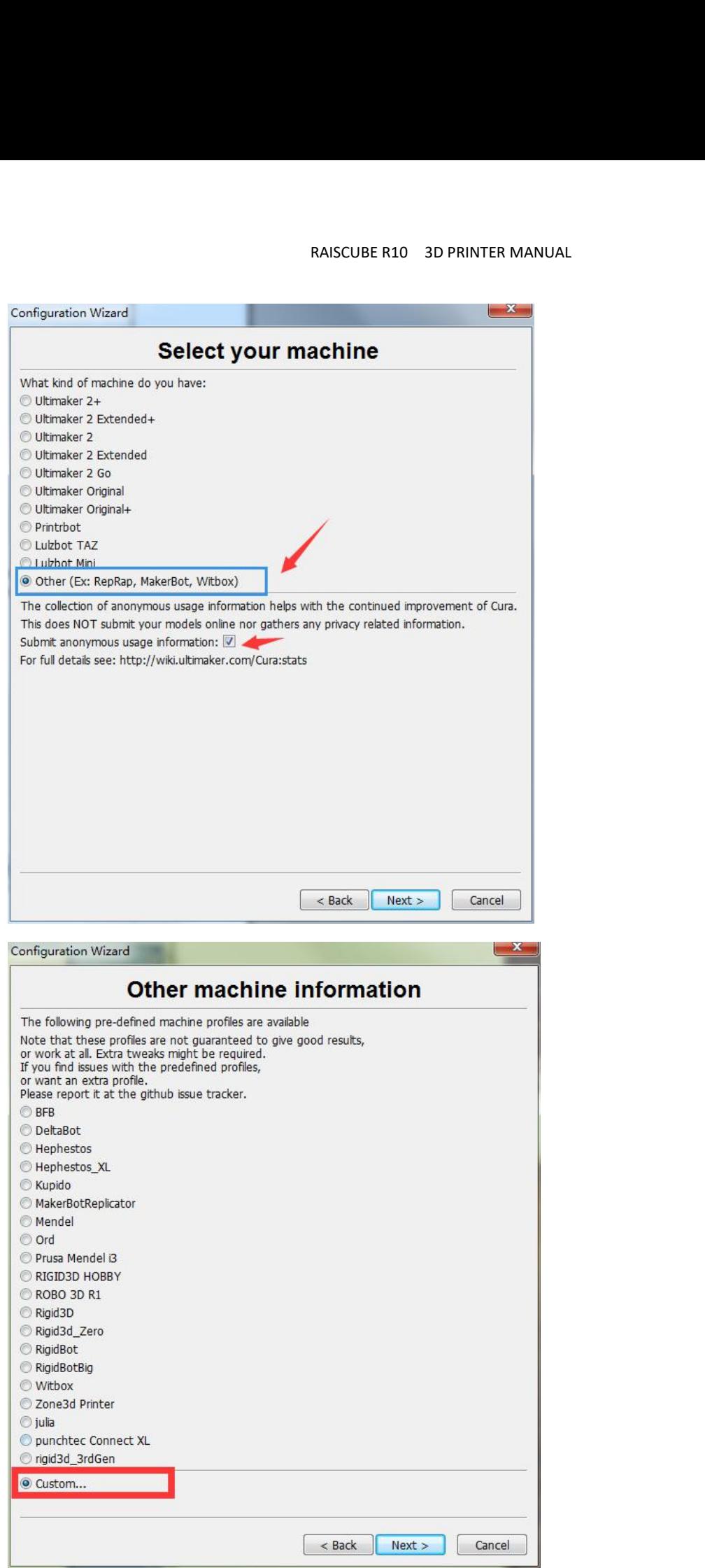

RAISCUBE R10 3D PRINTER MANUAL<br>3 Once you add the new machine, click Machine > Machine settings and change the machine<br>"OK."<br>"Machine settings RAISCUBE R10 3D PRINTER MANUAL<br>
3 Once you add the new machine, click Machine > Machine settings and change the machine<br>
settings to: Max width 240, Max depth 300, Max height 300, Extruder count 1, and check Heated bed.<br>
M RAISC<br>
3) Once you add the new machin<br>
settings to: Max width 240, Max depth 3<br>
Click "OK."<br>
Machine settings<br>
Reprap (1)<br>
Machine settings

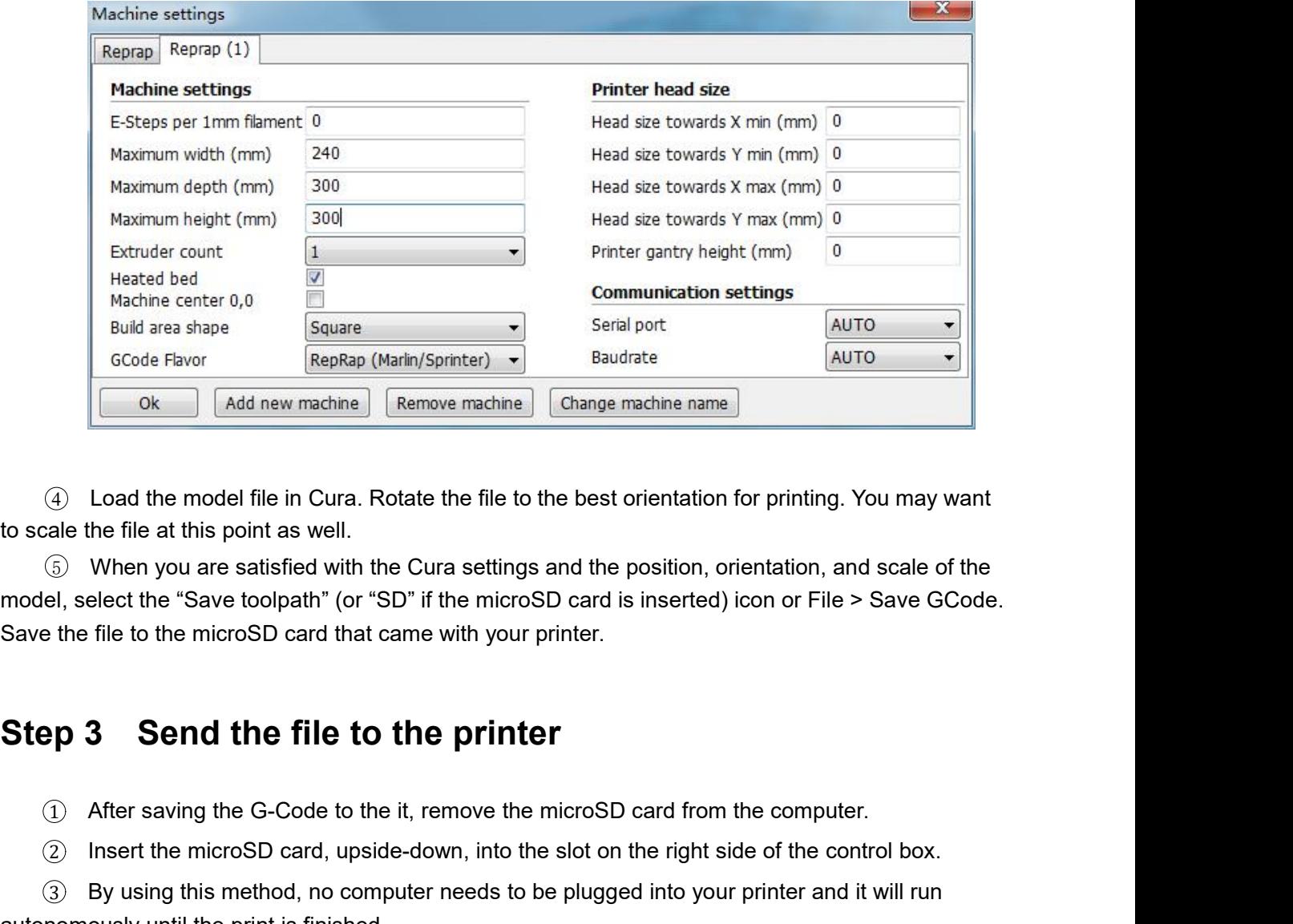

<p>4) Load the model file in Cura. Rotate the file to the best orientation for printing. You may want\nale the file at this point as well.</p>\n<p>5) When you are satisfied with the Cura settings and the position, orientation, and scale of the\nel, select the "Save toolbox" (or "SD" if the microSD card is inserted) icon or File &gt; Save GCode.\n</p>\n<p>6. The file to the microSD card that came with your printer.</p>\n<p>7) After saving the G-Code to the it, remove the microSD card from the computer.</p>\n<p>8. There is no computer needs to be plugged into your printer.</p>\n<p>9. By using this method, no computer needs to be plugged into your printer and it will run\n</p> ale the file at this point as well.<br>
2 IV Men you are satisfied with the Cura settings and the position, orientation, and scale of the<br>
2 Insert the "Save toolpath" (or "SD" if the microSD card is inserted) icon or File > 3 By When you are satisfied with the Cura settings and the position, orientation, and scale of the prise of the "Save toolpath" (or "SD" if the microSD card is inserted) icon or File > Save GCode.<br>
the file to the microSD to scale the file at this point as well.<br> **S** When you are satisfied with the Cura settings and the pc<br>
model, select the "Save toolpath" (or "SD" if the microSD card is is<br>
Save the file to the microSD card that came with

model, select the "Save toolpath" (or "SD" if the microSD card is<br>Save the file to the microSD card that came with your printer.<br>**Step 3 Send the file to the printer**<br>(1) After saving the G-Code to the it, remove the micro 1 After saving the G-Code to the it, m<br>
2 Insert the microSD card, upside-do<br>
3 By using this method, no compute<br>
autonomously until the print is finished.<br> **Step 4 Print!**<br>
1 On the A31 control screen, select<br>
the main sc 2 Insert the microSD card, upside-down, into the slot<br>
3 By using this method, no computer needs to be plu<br>
nomously until the print is finished.<br> **PP 4 Print!**<br>
1 On the A31 control screen, select lnit./Change SD on<br>
ain 3 By using this method, no computer needs to be plugged into<br>nomously until the print is finished.<br> **PP 4 Print!**<br>
3 On the A31 control screen, select Init./Change SD card, the<br>
ain screen.<br>
3 Select Print from SD.<br>
3 Sel

1 On the A31 control screen, select Init./Change SD card, the last selection on the bottom of SD.<br>
1 On the A31 control screen, select Init./Change SD card, the last selection on the bottom of<br>
1 On the A31 control screen, 1 Matter of the 3D print is finished.<br>
1 On the A31 control screen, select Init./Change SD card, the last selection<br>
1 Select Print from SD.<br>
3 Select your print (.gcode) file.<br>
4 Watch the 3D printer create your model!<br>
2

- 
- 
- 

# RAISCUBE R10 3D PRINTER MANUAL<br> **Trouhleshooting**

RAISCUBE R10 3D PRINTER MANUAL<br> **4. Troubleshooting**<br>
mmon printing problems and how to fix them. Because 3D printing is<br>
small level of tinkering and troubleshooting is needed. But if this<br>
ng problems, then contact our a RAISCUBE R10 3D PRINTER MANUAL<br> **4. Troubleshooting**<br>
This section covers the most common printing problems and how to fix them. Because 3D printing is<br>
setili an emerging technology, a small level of tinkering and trouble RAISCUBE R10 3D PRINTER MANUAL<br> **4. Troubleshooting**<br>
This section covers the most common printing problems and how to fix them. Because 3D printing is<br>
still an emerging technology, a small level of tinkering and troubles RAISCUBE R10 3D PRINTER MANUAL<br> **4. Troubleshooting**<br>
This section covers the most common printing problems and how to fix them. Because 3D printing is<br>
still an emerging technology, a small level of tinkering and troubles RAISCUBE R10 3D PRINTER MANUAL<br> **4. Troubleshooting**<br>
This section covers the most common printing problems and how to fix them. B<br>
still an emerging technology, a small level of tinkering and troubleshooting is ne<br>
sectio **4. Troubleshooting**<br> **4. Troubleshooting**<br>
This section covers the most common printing problems and how to fix them. Because 3D prist<br>
II an emerging technology, a small level of tinkering and troubleshooting is needed. RAISCUBE R10 3D PRINTER MANUAL<br>
This section covers the most common printing problems and how<br>
still an emerging technology, a small level of tinkering and trouble<br>
section doesn't solve your printing problems, then contac still an emerging technology, a small level of tinkering and troubleshooting is needed. But if this<br>section doesn't solve your printing problems, then contact our admin on FB Group. We're here to<br>help you every step of the section doesn't solve your printing problems, then contact<br>help you every step of the way to get you 3D printing!<br>**1. Step-by-Step Troubleshooting**<br>**Step 1: Diagnose the problem.**<br>This may seem obvious, but many problems c This section covers the most common printing problems and how to fix them. Because 3D printing is<br>
still an emerging technology, a small level of tinkering and troubleshooting is needed. But if this<br>
section doesn't solve

**1: Diagnose the problem.**<br>
may seem obvious, but many problems can be solved if you take a step back and see exactly<br>
the printer is doing incorrectly.<br> **p 2: Determine if the problem is mechanical or digital.**<br>
① Mechani **Step 1: Diagnose the problem.**<br>This may seem obvious, but many problems can be solved if you take a step back and see exactly<br>what the printer is doing incorrectly.<br>**Step 2: Determine if the problem is mechanical or digit Plate. The most common mechanical problems** can be solved if you take a step back and see exactly what the printer is doing incorrectly.<br> **Step 2: Determine if the problem is mechanical or digital.**<br>
(1) Mechanical probl This may seem obvious, but many problems can be solved if you take a step back and see exactly<br>what the printer is doing incorrectly.<br> **Step 2: Determine if the problem is mechanical or digital.**<br>
(1) Mechanical problems may seem obvious, but many problems can be solved if you take a step back and see exactly<br>the printer is doing incorrectly.<br> **p 2: Determine if the problem is mechanical or digital.**<br>
① Mechanical problems are in the actua What the printer is doing incorrectly.<br> **Step 2: Determine if the problem is mechanical or digital.**<br>
① Mechanical problems are in the actual operation of the printer, such as the motors that drive<br>
the X, Y, and Z axes, Thismay seem obvious, but many problems can be solv<br>what the printer is doing incorrectly.<br> **Step 2: Determine if the problem is me**<br>  $\bullet$ <br>  $\bullet$  **Step 2: Determine if the problem is me**<br>  $\bullet$ <br>  $\bullet$  **Step 2: Determine if** (1) Mechanical problems are in the actual operation of the printer, such as the motors that drive<br>the X, Y, and Z axes, the motor that pushes the filament, the nozzle heater, and the level of the build<br>plate. The most com the X, Y, and Z axes, the motor that pushes the filament, the nozzle heat<br>plate. The most common mechanical problems are caused by a build pla<br>correctly, a clogged nozzle, or an unplugged connector on a motor or lim<br> $\textcircled{$ <ul>\n<li>①. Mechanical problems are in the actual operation of the printer, such as the motors that the X, Y, and Z axes, the motor that pushes the filament, the nozzle heater, and the level of the plate. The most common mechanical problems are caused by a build plate that is not adjusted correctly, a closed or a nonplugged connector can a motor or limit switch.</li>\n<li>②. Digital problems are in the slice file that you prepare in Cura or other slicing program. Important slice file settings include layer height, print (nozzle) temperature, and print speed.</li>\n<li>Step 3: Fix the problem.</li>\n<li>Once you've discovered what the actual problem is, you can fix it with the following procedures none of these fix the problem, <u>contact us</u>.)</li>\n<li>2. Digital problems: Slicer settings</li>\n<li>③. Check your slice file in Cura. Make sure the print is centered in the

1 Check your slice file in Cura. Make sure the print is centered in the following procedures. (If<br>
1 Check your slice file in Cura. Make sure the print is centered in the build area, making good<br>
2 Check your slice file in 2 Check the slice settings.<br>
2 Check your slice file in Cura. Make sure the print is centered in the build area, making good<br>
2 Check your slice file in Cura. Make sure the print is centered in the build area, making good<br> 3 Check the speed and temperature. For PLA, they should be set to 30–50mm/s and 230°C.<br>3 Check the slice settings. Make sure the print is centered in the build area, making good<br>3 Check the slice settings. Make sure that t

**Step 3: Fix the problem.**<br>
Once you've discovered what the actual problem is, you can fix it with the following procedure<br>
none of these fix the problem, <u>contact us</u>.)<br> **2. Digital problems: Slicer settings**<br>
① Check you Once you've discovered what the actual problem is, you can fix in the origin of these fix the problem, <u>contact us</u>.)<br>
2. Digital problems: Slicer settings<br>
4. Chinary of the build surface, and isn't too big for the build 2. Digital problems: Choor Sociality<br>
(1) Check your slice file in Cura. Make sure the print is contact with the build surface, and isn't too big for the build er<br>
(2) Check the slice settings. Make sure that the layer he<br>

**Digital problems: Slicer settings**<br>
<br>
<br> **∴** Check your slice file in Cura. Make sure the print is centered in the build area, making good<br>
act with the build surface, and isn't too big for the build envelope.<br>
<br>
2) Chec **Digital problems: Slicer settings**<br>
1) Check your slice file in Cura. Make sure the print is centered in the build area, making good<br>
act with the build surface, and isn't too big for the build envelope.<br>
2) Check the sl

RAISCUBE R10 3D PRINTER MANUAL<br>
Distributed and the Select "Event" for the Select "Event" for the Select "Event" for the Select "Event" for the Select T RAISCUBE R10 3D PRINTER MANUAL<br>
6 Your part may need supports. If it's rounded you may need to select "Everywhere" for the<br>
ort type. If it's intricate, it may need to select "Raft" for the Platform adhesion type. A raft i RAISCUBE R10 3D PRINTER MANUAL<br>
(6) Your part may need supports. If it's rounded you may need to select "Everywhere" for the<br>
support type. If it's intricate, it may need to select "Raft" for the Platform adhesion type. A RAISCUBE R10 3D PRINTER MANUAL<br>
(6) Your part may need supports. If it's rounded you may need to select "Everywhere" for the<br>
support type. If it's intricate, it may need to select "Raft" for the Platform adhesion type. A EXECT SOFT MANUAL CONDUCTED SUPPORTED A CONDUCTED SUPPORT WARRENT AND NOT CONDUCTED SUPPORT WAS USEN A BRIGATED SUPPORT THE SUPPORT OF A BRIGATED SUPPORT AND A BRIGATED AND THE PART THAT ADHESION SUPPORT THE PART WAS SUPPO RAISCUBE R10 3D PRINTER MANUAL<br>
6 Your part may need supports. If it's rounded you may nee<br>
support type. If it's intricate, it may need to select "Raft" for the Pla<br>
hatch pattern on the build plate that the model will pr **EXECUBE R10** 3D PRINTER MANUAL<br> **3. Solution** The Support Supports. If it's rounded you may need to select "Everywhere" for the<br>
support type. If it's intricate, it may need to select "Raft" for the Platform adhesion type <p>\n6 Your part may need supports. If it's rounded you may need to select "Everywhere" for the support type. If it's intricate, it may need to select "Raft" for the Platform adhesion type. A raft is a hatch pattern on the build plate that the model will print on. If the part wraps when you begin to build it, you may need to select "Brim" Adhesion support type and realise the file. (A brim will help the part stick so it doesn't curl up at the edges.)\n</p>\n<p>\n<b>3. Mechanical problem: Leveling the build plate</b>\n</p>\n<p>\nMany of the failures in 3D printing are caused by a build plate that is not level or is not the correct distance from the nozzle. See the section "Leveling the Build Plate" in this manual.\n</p> (6) Your part may need supports. If it's rounded you may need to select "Everywhere" for the support type. If it's intricate, it may need to select "Raft" for the Platform adhesion type. A raft is a hatch pattern on the bu **4. Mechanical spherical strandard Strandard Strandard Strandard Strandard Strandard Strandard Proper Arrat is a**<br>hatch pattern on the build plate that the model select "Raft" for the Platform adhesion type. A rrat is a<br>ha

Many of the failures in 3D printing are caused by a build<br>distance from the nozzle. See the section "Leveling the I<br> **4. Mechanical problem: Filament is<br>
Nozzle**<br>
When filament is not coming out of the nozzle, the nozzle<br>

## **Nozzle**

Many of the failures in 3D printing are caused by a build plate that is not level or is not the correct<br>distance from the nozzle. See the section "Leveling the Build Plate" in this manual.<br> **4. Mechanical problem: Filamen** distance from the nozzle. See the section "Leveling the Build Plate" in this manual.<br> **4. Mechanical problem: Filament is not coming out of the Nozzle**<br>
When filament is not coming out of the nozzle, the nozzle may be clo **4. Mechanical problem: Filament is not coming out of the Nozzle**<br>
When filament is not coming out of the nozzle, the nozzle may be clogged. You have several options<br>
for clearing a clogged nozzle.<br>
■ You can pull the clo **4. Mechanical problem: Filament is not coming out of the Nozzle**<br>
When filament is not coming out of the nozzle, the nozzle may be clogged. You have several c<br>
for clearing a clogged nozzle.<br>
• You can pull the clog backw

- 
- 
- 

Vhen filament is not coming out of the nozzle, the nozzle may be clog<br>for clearing a clogged nozzle.<br>● You can pull the clog backward out of the nozzle using the "soft p<br>→ You can "floss" the clog out of the nozzle using When filament is not coming out of the nozzle, the nozzle may be clogged. You have several options<br>for clearing a clogged nozzle.<br>
• You can pull the clog backward out of the nozzle using the "soft pull" method.<br>
• You can When filament is not coming out of the nozzle, the nozzle may be clogged. You have several options<br>
for clearing a clogged nozzle.<br>
■ You can pull the clog backward out of the nozzle using the "soft pull" method.<br>
■ You c for clearing a clogged nozzle.<br>
● You can pull the clog backward out of<br>
● You can "floss" the clog out of the noz<br>
● You can heat the nozzle and push the<br>
<u>This video explain how to unclog a nozzle</u><br>
NOTE: Never leave yo Fou can pull the clog backward out of the nozzle using the "soft pull" method.<br>
Fou can "floss" the clog out of the nozzle using a nozzle cleaner while the nozzle is heated.<br>
Fou can heat the nozzle and push the clog thro can "floss" the clog out of the nozzle using a nozzle cleaner while the nozzle is heated.<br>
can heat the nozzle and push the clog through the nozzle.<br>
o explain how to unclog a nozzle<br>
ever leave your printer nozzle at buil

- -

This video explain how to unclog a nozzle<br> **NOTE:** Never leave your printer nozzle at build temperature (220°C) while the printer is idle.<br>
The melted plastic remaining in the nozzle will "bake" onto the nozzle and become **nozzle at around 100°C.** This method usually the new color will be printer is idle.<br>
The melted plastic remaining in the nozzle will "bake" onto the nozzle and become a hard<br>
carbon blockage.<br>
① Try to pull the clog out o **hormannically the method will be the method become a hard**<br> **hotage.**<br> **hotage.**<br> **hotage.**<br> **hotage.**<br> **hotage.**<br> **hotage.**<br> **hotage.**<br> **hotage.**<br> **hotage:**<br> **hotage:**<br> **hotage:**<br> **hotage:**<br> **hotage:**<br> **hotage:**<br> **hotage** melted plastic remaining in the nozzle will "bake" onto the nozzle a<br>
2 On blockage.<br>
1 Try to pull the clog out of the nozzle using the "soft pull" method:<br>
• Turn the machine on, select Prepare PLA, and wait until the t **Proper Transform of the nozzle using the "soft pull" method:**<br>
• Turn the machine on, select Prepare PLA, and wait until the temperature<br> **very time you change filament on your 3D printer, remove the filament with the<br>
t** Try to pull the clog out of the nozzle using th<br>
• Turn the machine on, select Prepare PLA,<br>
very time you change filament on your 3l<br>
t around 100°C. This method usually rem<br>
so when you begin printing again, the ne<br>
Use **Fy** to put the Hocy out of the Hozzle using the solt put Thehiod.<br>
• Turn the machine on, select Prepare PLA, and wait until the temperature<br>
very time you change filament on your 3D printer, remove the filament with the • Turn the machine on, select Prepare PLA, and wait until the temperature<br>very time you change filament on your 3D printer, remove the filament with the<br>t around 100°C. This method usually removes all the old color of fil very time you change filament on your :<br>
t around 100°C. This method usually ren<br>
so when you begin printing again, the r<br>
Use a nozzle cleaner to clear the nozzle:<br>
• Select " Prepare "  $\rightarrow$  " Preheat PLA". W:<br>
195°C for From the nozzle has reached 195°C, carefully insert the nozzle cleaner up into the so when you begin printing again, the new color will begin printing immediately.<br>Use a nozzle cleaner to clear the nozzle:<br>
Select " **Prep** 

- -
	-

so when you begin printing again, the new color will begin printing immediately.<br>See a nozzle cleaner to clear the nozzle:<br>Select " **Prepare** "  $\rightarrow$  " **Preheat PLA**". Wait for the nozzle to reach the set temperature of<br>19

RAISCUBE R10 3D PRINTER MANUAL<br>the extruder with your other hand.<br>• Alternate "flossing" with the nozzle cleaner and pushing the f<br>until a consistent bead of filament is extruded through the nozz<br>• Reload the filament and RAISCUBE R10 3D PRINTER MANUAL<br> **•Alternate "flossing" with the nozzle cleaner and pushing the filament through the extruder**<br> **•Alternate "flossing" with the nozzle cleaner and pushing the filament through the extruder**<br> RAISCUBE R10 3D PRINTER MANUAL<br>
the extruder with your other hand.<br>
•Alternate "flossing" with the nozzle cleaner and pushing the filament through the extruder<br>
until a consistent bead of filament is extruded through the **RAISCUBE R10** 3D PRINTER MANUAL<br> **CALCETTER CONTABOT AND THE CONTABOT CONTINUAL**<br> **CALCETTER 4** TRENSIST WITH the nozzle cleaner and pushing the filament<br> **CRENCIST TRENSIST TRENSIST TRENSIST TRENSIST TRENSIST TRENSIST T Exercise Frameral Alternate "flossing" with the nozzle cleaner and pushing the filament through the extruder<br>
•Alternate "flossing" with the nozzle cleaner and pushing the filament through the extruder<br>
•Reload the filam** RAISCUBE R10 3D PR<br>
the extruder with your other hand.<br>
•Alternate "flossing" with the nozzle cleaner<br>
until a consistent bead of filament is extrude<br>
•Reload the filament and move on to ③.<br>
Try to push the clog through t **■When the extruder with your other hand**<br>
•Alternate "flossing" with the nozzle cleaner and pushing the filament through the extruder<br>
•Reload the filament and move on to ③.<br>
•Reload the filament and move on to ③.<br>
• Sel **and the extruder with your other hand.**<br> **•** Alternate "flossing" with the nozzle cleaner and pushing the filament through the extrude<br>
until a consistent bead of filament is extruded through the nozzle.<br>
• Reload the fi • Alternate "flossing" with the nozzle cleaner and pushing the filament through the e<br>until a consistent bead of filament is extruded through the nozzle.<br>• Reload the filament and move on to ③.<br>Try to push the clog throu

until a consistent bead of filament is extruded through the nozzle.<br>●Reload the filament and move on to ③.<br>Try to push the clog through the nozzle.<br>●Select "**Prepare** " → " **Preheat PLA**". Wait for the nozzle to reach the • Reload the filament and move on to  $\circledast$ .<br>
Try to push the clog through the nozzle.<br>
• Select "**Prepare** "  $\rightarrow$  " **Preheat PLA**". Wait for the nozzle to reach the set temperature of<br>
195°C for PLA.<br>
• When the nozzle h

- 
- 
-